Schneider Electric Industries

# MODBUS SLAVE<br>Driver

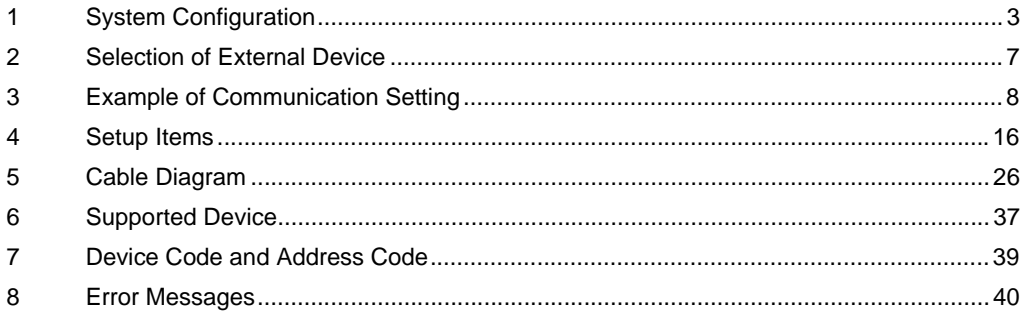

#### Introduction

This manual describes how to connect the Display and the External Device.

In this manual, the connection procedure will be described by following the below sections:

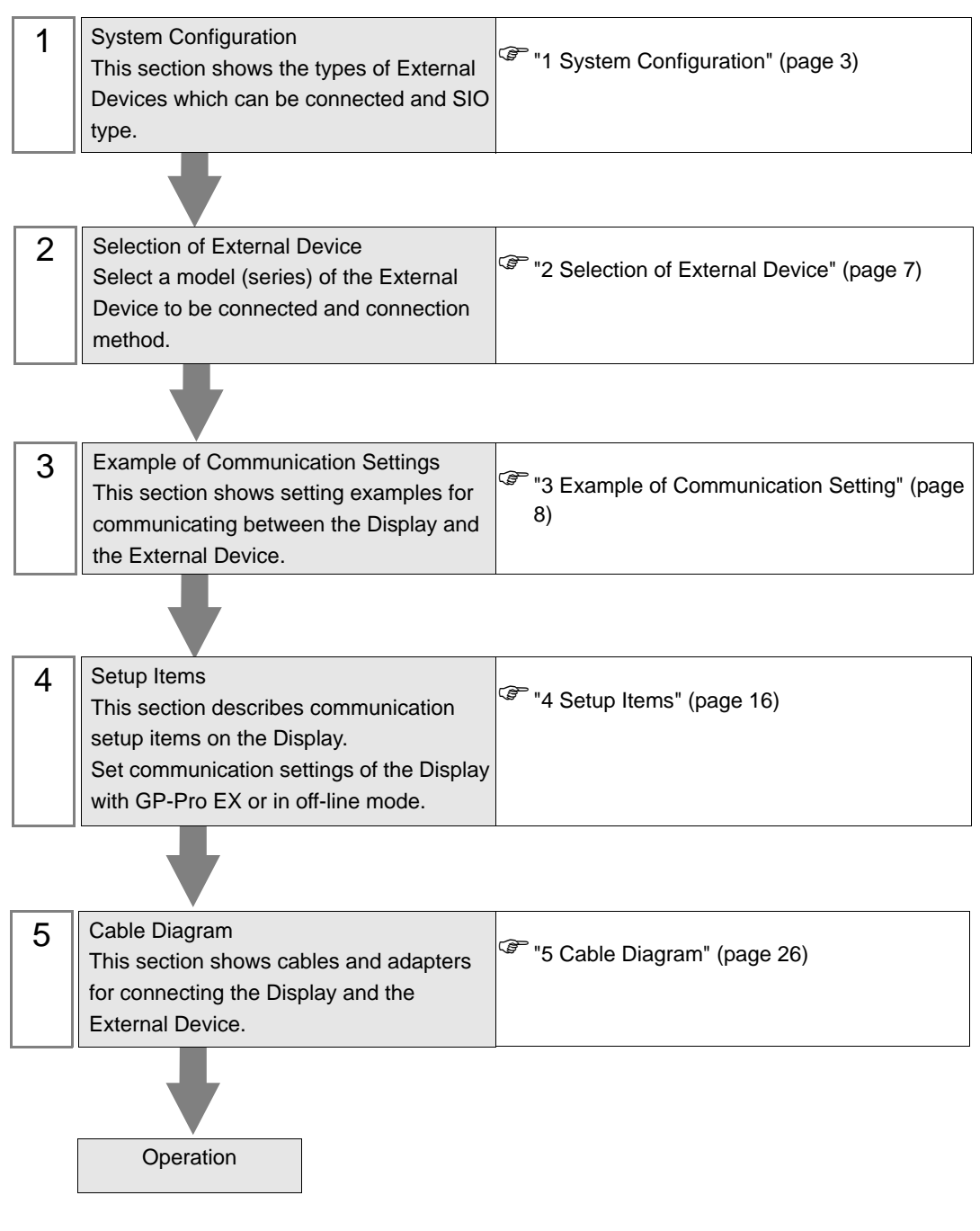

# <span id="page-2-0"></span>1 System Configuration

The system configuration in the case when the External Device of Shneider Electric Industries and the Display are connected is shown.

#### ■ Serial

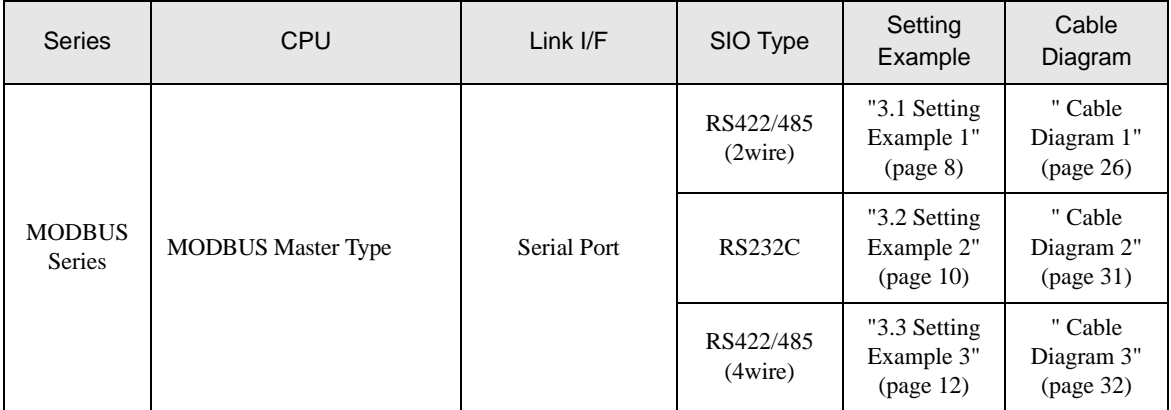

## Ethernet (TCP)

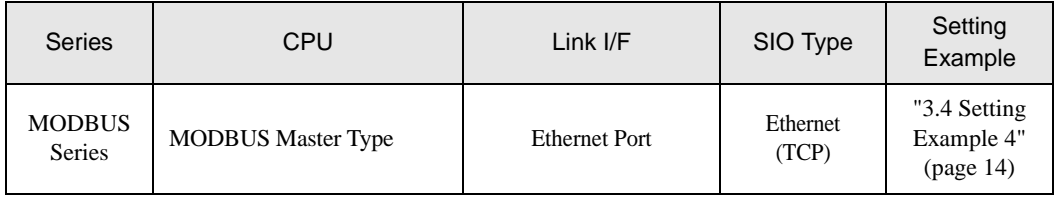

## Connection Configuration

• When using more than one driver in a Display, you cannot use the DH-485 driver of Rockwell **MEMO** Automation, Inc and the SIMANTIC S7 MPI Direct of Siemens AG simultaneously. In addition, you cannot use MODBUS SLAVE Driver in both COM1 and COM2.

#### • Serial

[Connection example 1:1]

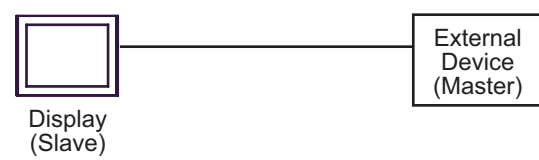

[Connection example n:1]

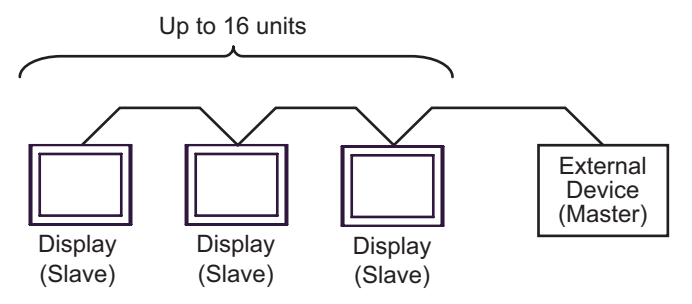

You can connect maximum 16 units of Display (Slave).

• Ethernet (TCP)

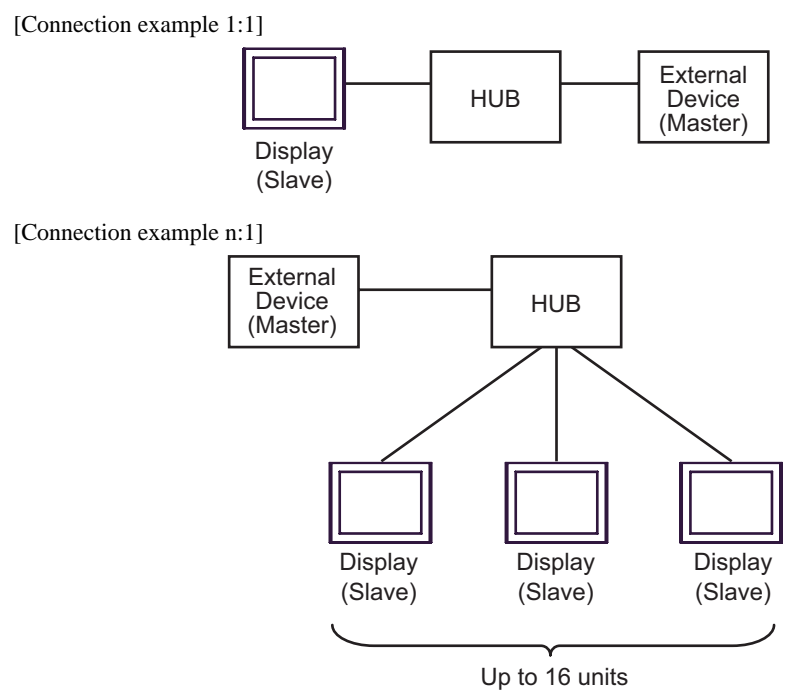

You can connect maximum 16 units of Display (Slave).

[Connection example 1:m]

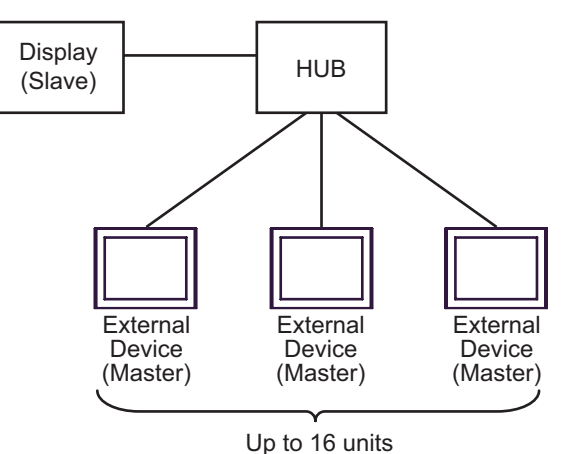

You can connect maximum 16 units of External Device (Master).

[Connection example n:m]

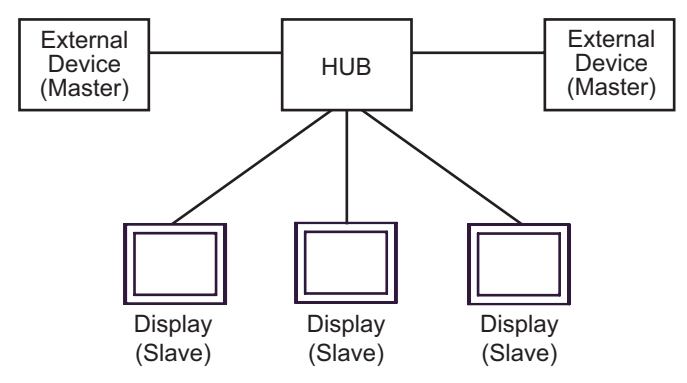

You can connect maximum 16 units of External Device (Master). Note that there is no communication between the Displays (Slaves).

# <span id="page-6-0"></span>2 Selection of External Device

Select the External Device to be connected to the Display.

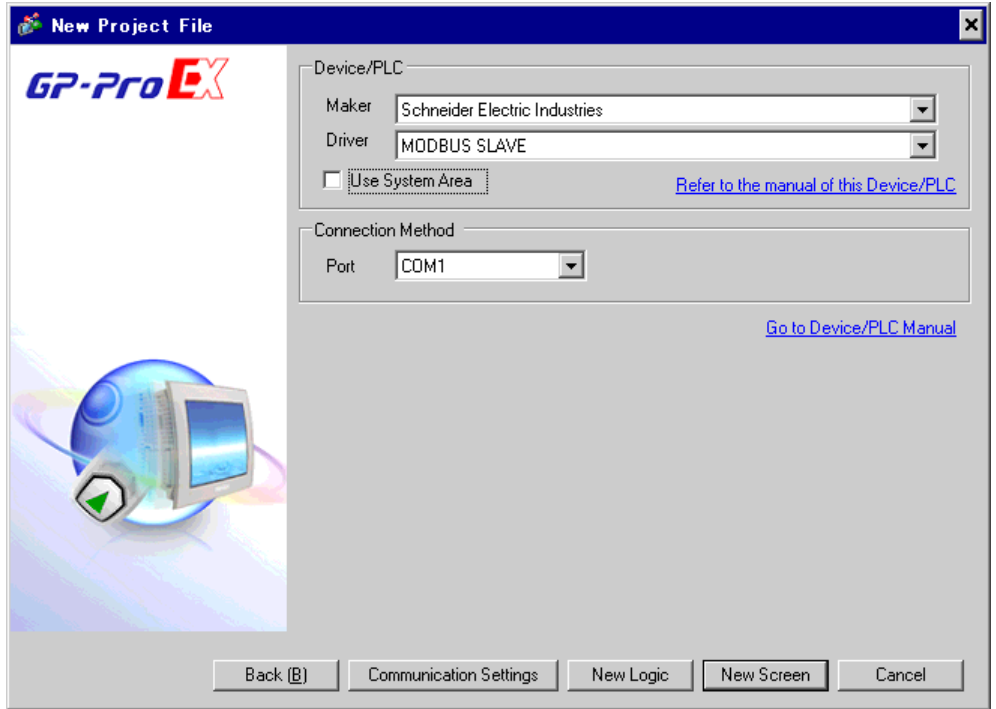

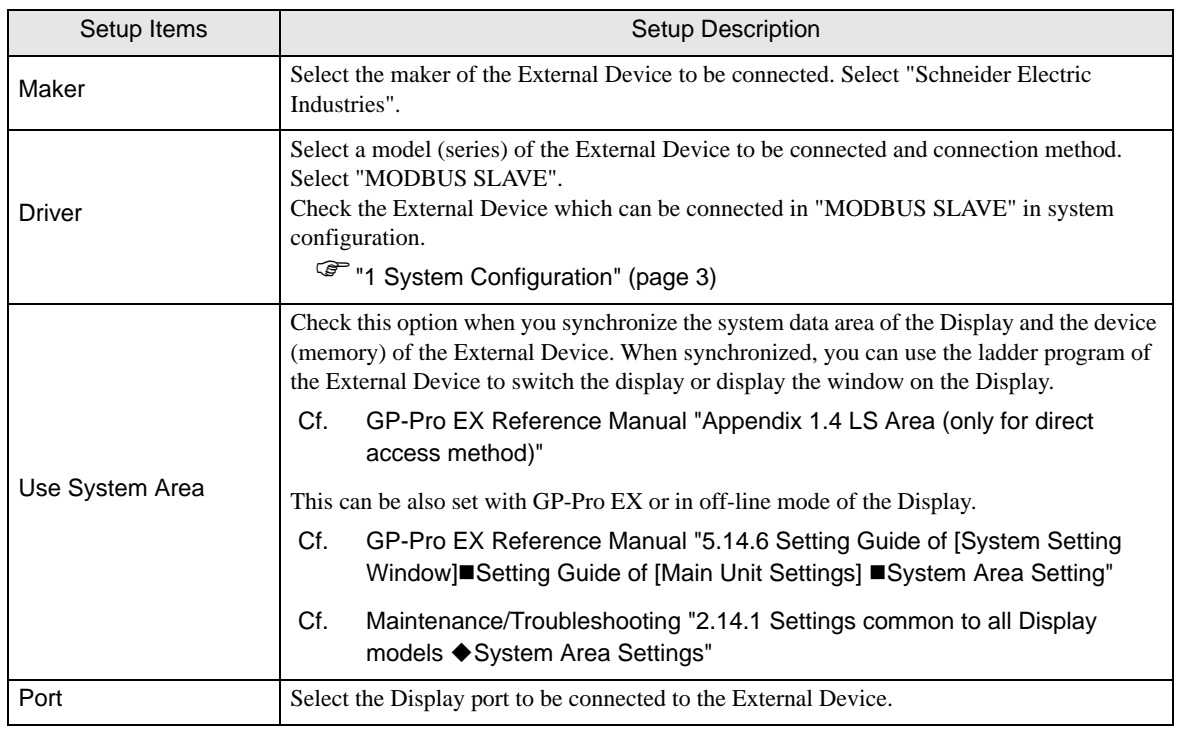

# <span id="page-7-0"></span>3 Example of Communication Setting

Examples of communication settings of the Display and the External Device, recommended by Digital Electronics Corp., are shown.

# <span id="page-7-1"></span>3.1 Setting Example 1

- Setting of GP-Pro EX
- Communication Settings

To display the setting screen, select [Device/PLC Settings] from [System setting window] in workspace.

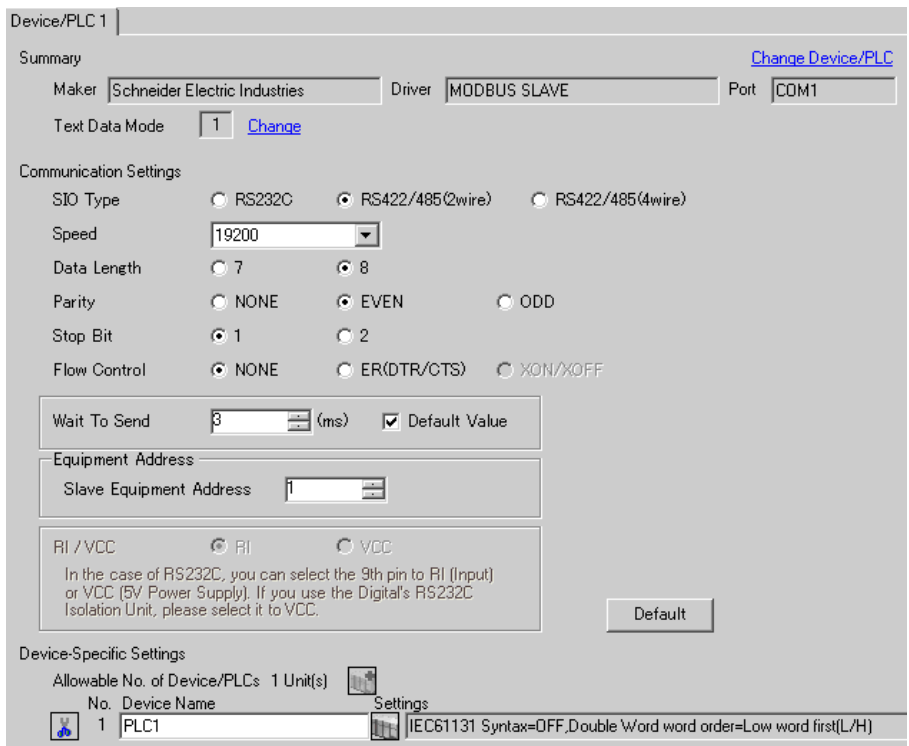

#### ◆ Device Setting

To display the setting screen, click  $\|\cdot\|$ . ([Setting]) of the External Device you want to set from [Device-Specific Settings] of [Device/PLC Settings].

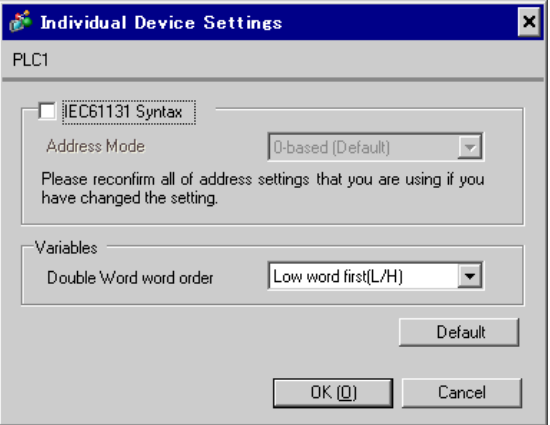

## ■ Settings of External Device

The communication settings depend on the External Device (Master) to be used. Please refer to the manual of the External Device for more details.

#### ◆ Procedure

1. Set the communication settings of the External Device (Master) as follows.

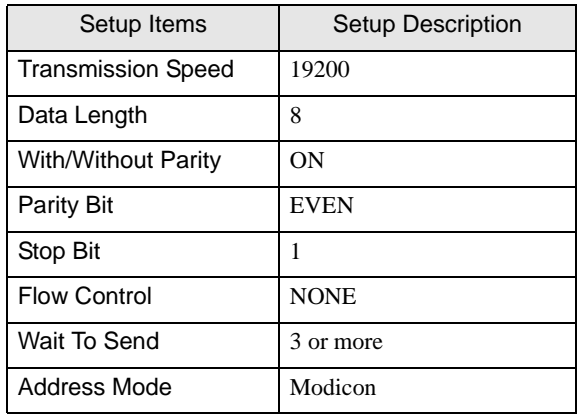

**MEMO** 

• Keep a gap of 3.5 characters or more between packets.

- <span id="page-9-0"></span>3.2 Setting Example 2
	- Setting of GP-Pro EX
	- Communication Settings

To display the setting screen, select [Device/PLC Settings] from [System setting window] in workspace.

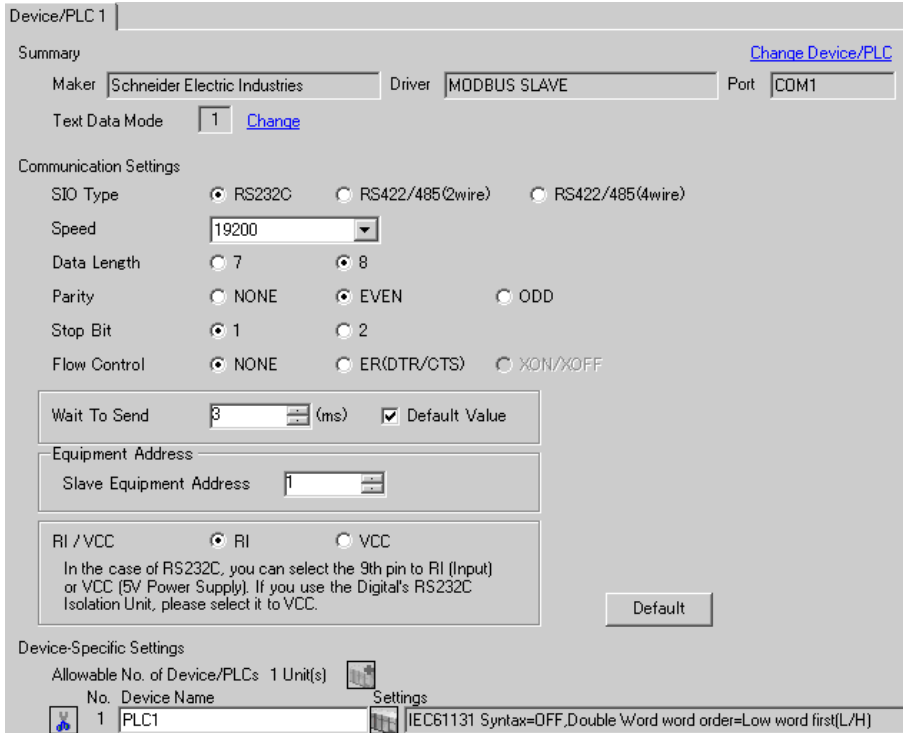

#### ◆ Device Setting

To display the setting screen, click  $\|\cdot\|$ . ([Setting]) of the External Device you want to set from [Device-Specific Settings] of [Device/PLC Settings].

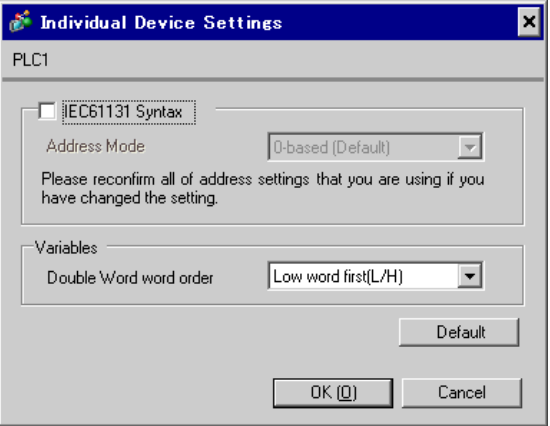

## ■ Settings of External Device

The communication settings depend on the External Device (Master) to be used. Please refer to the manual of the External Device for more details.

#### ◆ Procedure

1. Set the communication settings of the External Device (Master) as follows.

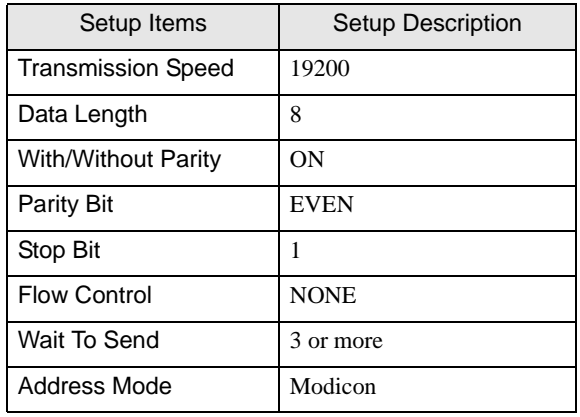

**MEMO** 

• Keep a gap of 3.5 characters or more between packets.

- <span id="page-11-0"></span>3.3 Setting Example 3
	- Setting of GP-Pro EX
	- Communication Settings

To display the setting screen, select [Device/PLC Settings] from [System setting window] in workspace.

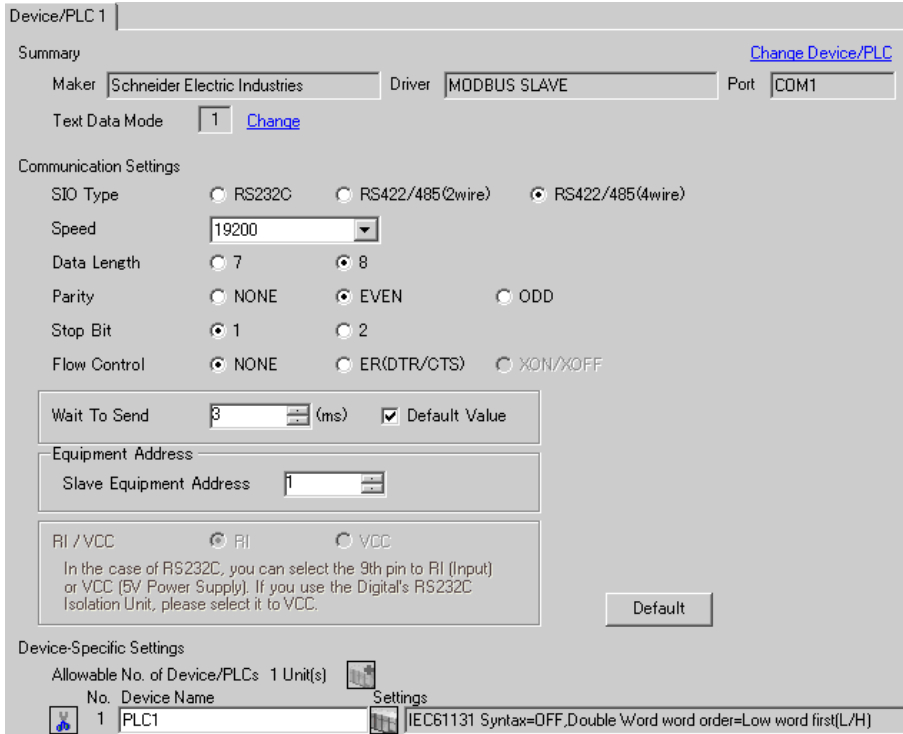

#### ◆ Device Setting

To display the setting screen, click  $\|\cdot\|$ . ([Setting]) of the External Device you want to set from [Device-Specific Settings] of [Device/PLC Settings].

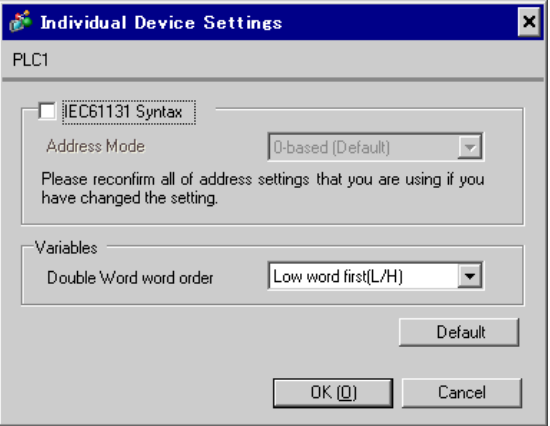

## ■ Settings of External Device

The communication settings depend on the External Device (Master) to be used. Please refer to the manual of the External Device for more details.

#### ◆ Procedure

1. Set the communication settings of the External Device (Master) as follows.

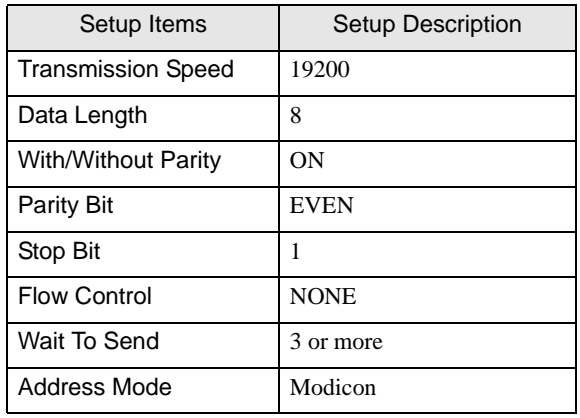

**MEMO** 

• Keep a gap of 3.5 characters or more between packets.

# <span id="page-13-0"></span>3.4 Setting Example 4

- Setting of GP-Pro EX
- ◆ Communication Settings

To display the setting screen, select [Device/PLC Settings] from [System setting window] in workspace.

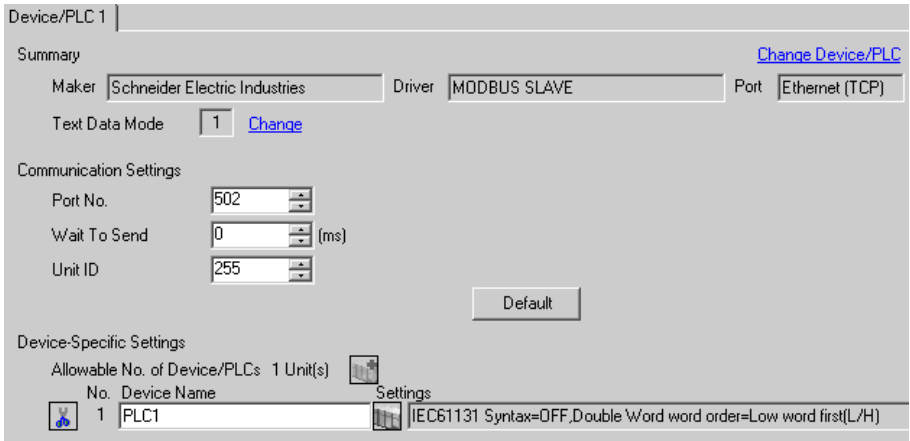

#### ◆ Device Setting

To display the setting screen, click  $\mathbb{H}$  ([Setting]) of the External Device you want to set from [Device-Specific Settings] of [Device/PLC Settings].

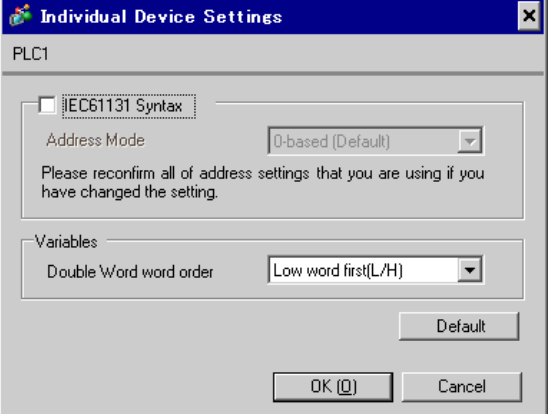

# ■ Settings of External Device

The communication settings depend on the External Device (Master) to be used. Please refer to the manual of the External Device for more details.

#### ◆ Procedure

1. Set the communication settings of the External Device (Master) as follows.

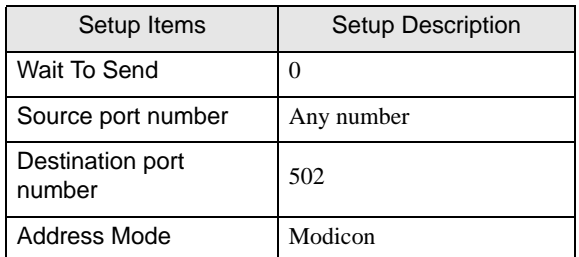

# <span id="page-15-0"></span>4 Setup Items

Set communication settings of the Display with GP-Pro Ex or in off-line mode of the Display. The setting of each parameter must be identical to that of External Device. )["3 Example of Communication Setting" \(page 8\)](#page-7-0)

## 4.1 Serial Connection

■ Setup Items in GP-Pro EX

Communication Settings

To display the setting screen, select [Device/PLC Settings] from [System setting window] in workspace.

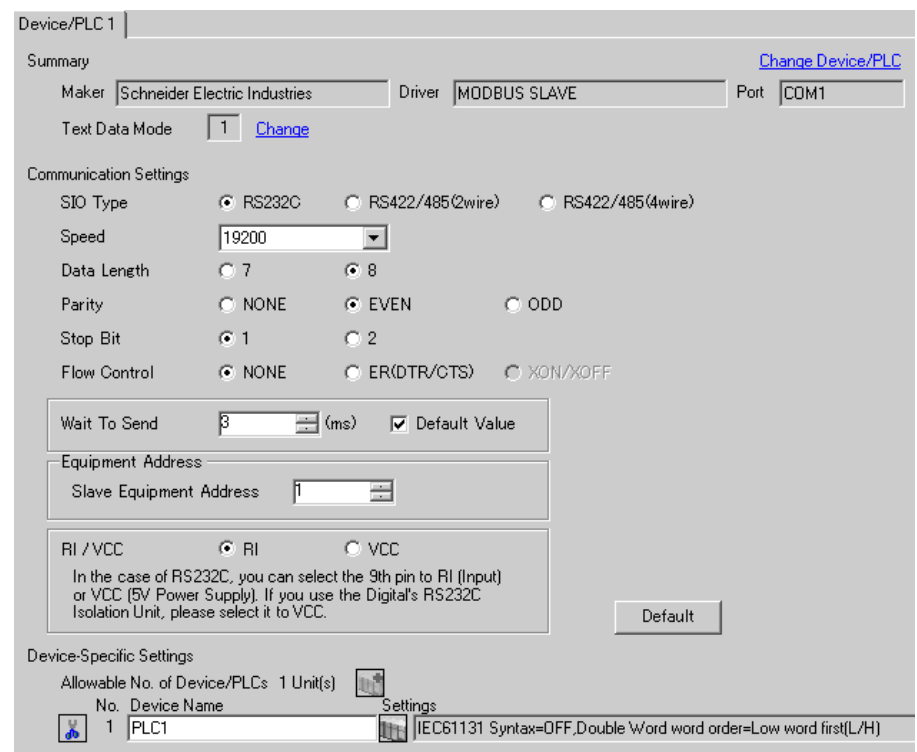

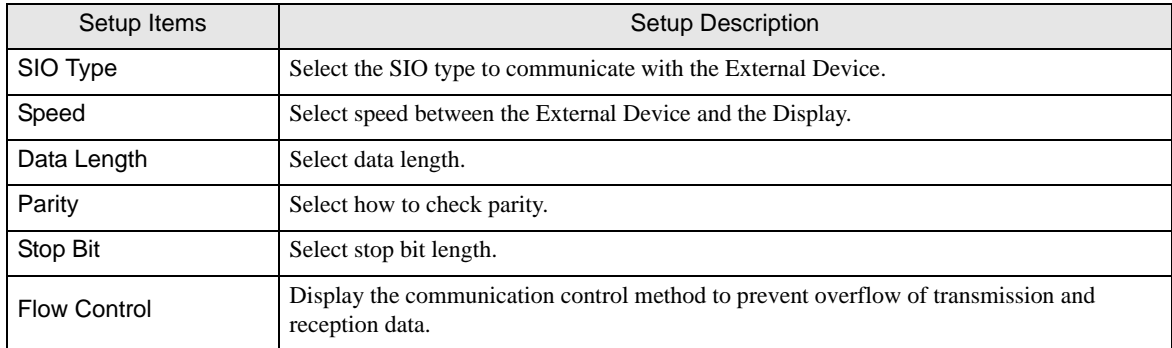

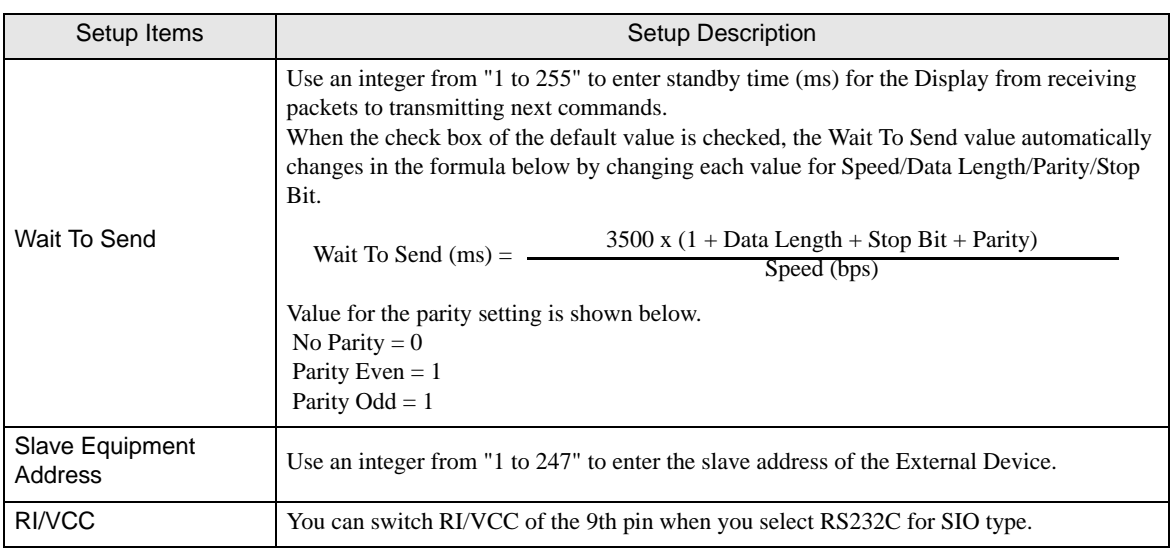

#### ◆ Device Setting

To display the setting screen, click  $\prod$  ([Setting]) of the External Device you want to set from [Device-Specific Settings] of [Device/PLC Settings].

When you connect multiple External Device, click  $\mathbf{H}$  from [Device-Specific Settings] of [Device/PLC Settings] to add the External Device which is available to set.

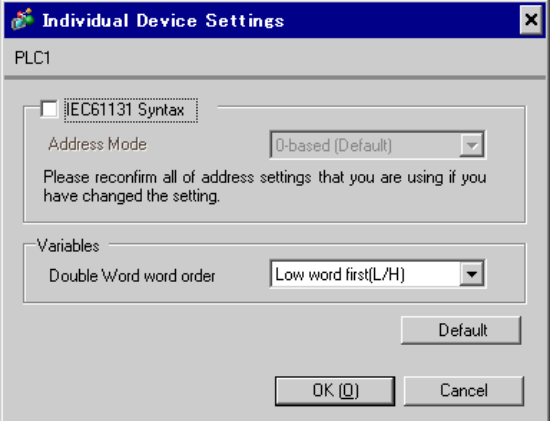

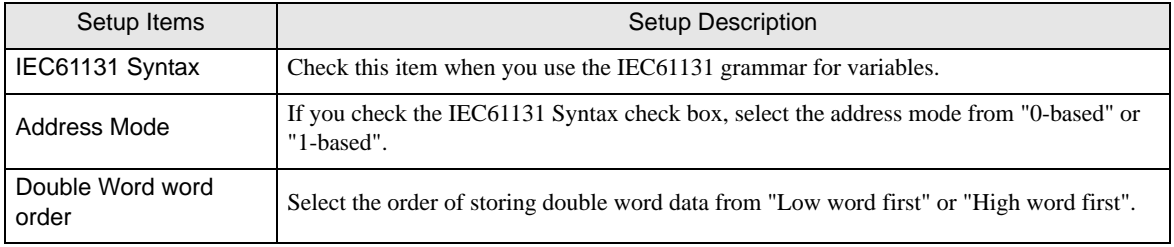

# Settings in Off-Line Mode

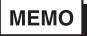

• Please refer to Maintenance/Troubleshooting for more information on how to enter off-line mode or about operation.

Cf. Maintenance/Troubleshooting "2.2 Offline Mode"

#### Communication Settings

To display the setting screen, touch [Device/PLC Settings] from [Peripheral Equipment Settings] in the off-line mode. Touch the External Device you want to set from the displayed list.

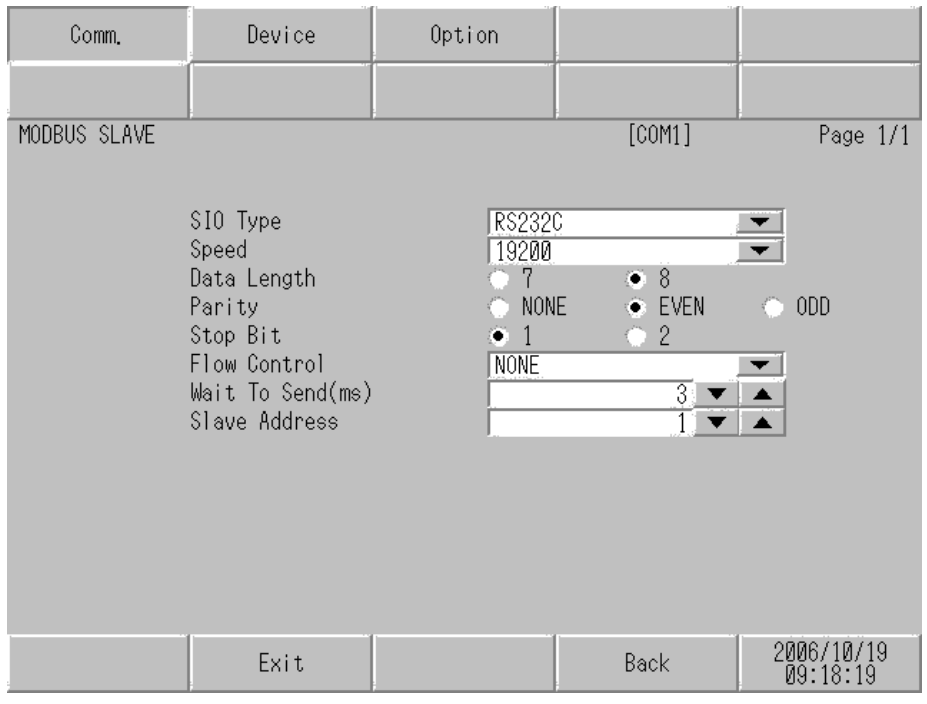

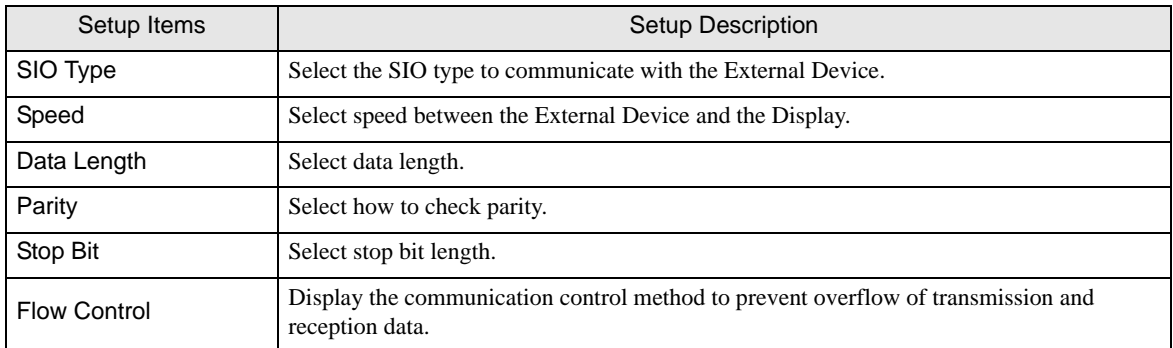

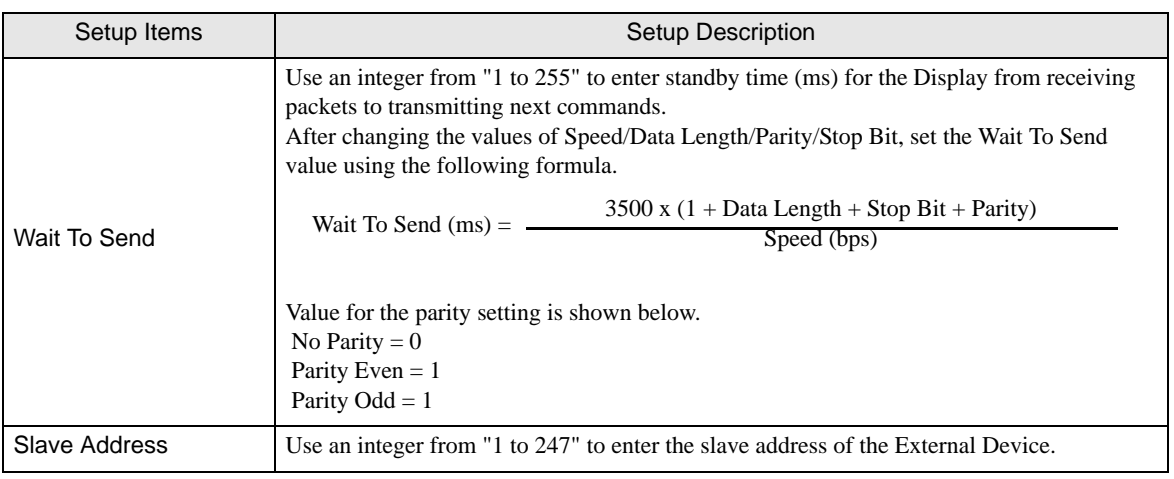

# **Device Setting**

To display the setting screen, touch [Device/PLC Settings] from [Peripheral Equipment Settings]. Touch the External Device you want to set from the displayed list, and touch [Device Settings].

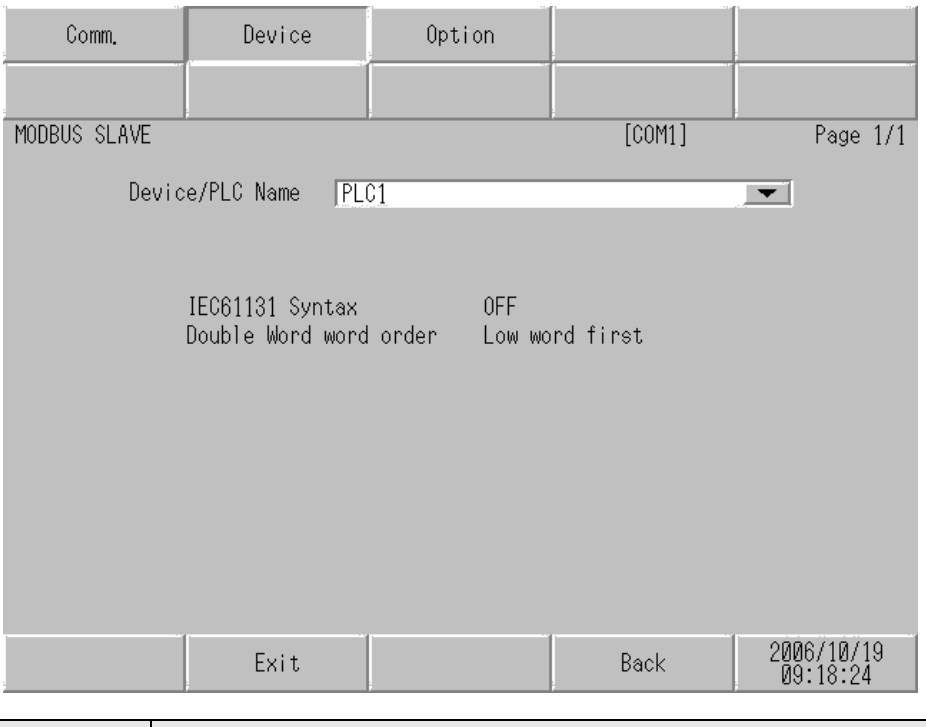

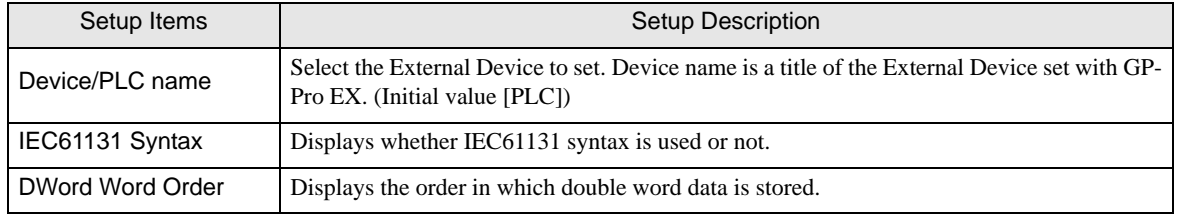

# Option

To display the setting screen, touch [Device/PLC Settings] from [Peripheral Equipment Settings]. Touch the External Device you want to set from the displayed list, and touch [Option].

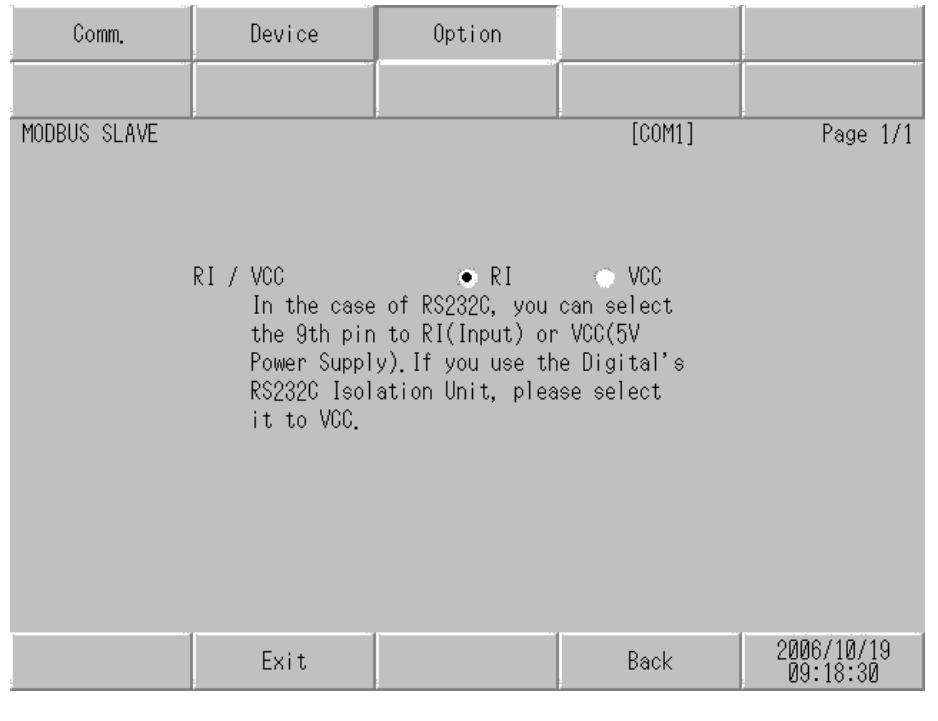

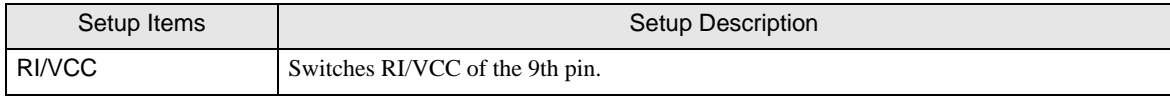

# 4.2 Ethernet (TCP) Connection

- Setup Items in GP-Pro EX
- Communication Settings

To display the setting screen, select [Device/PLC Settings] from [System setting window] in workspace.

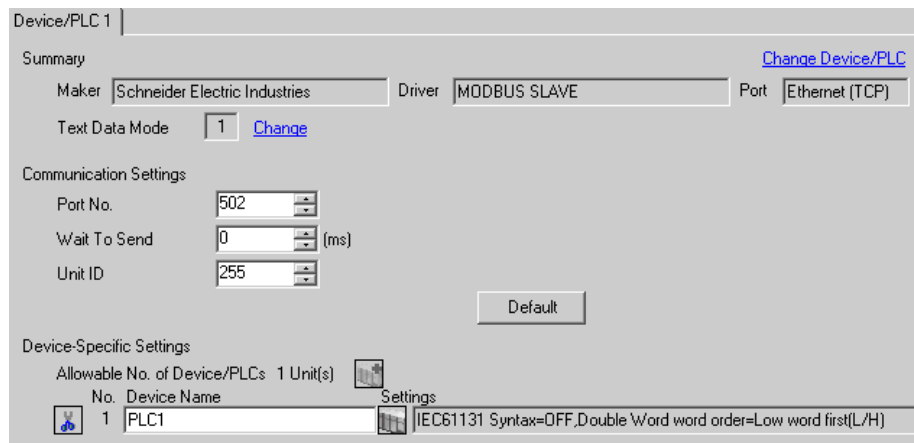

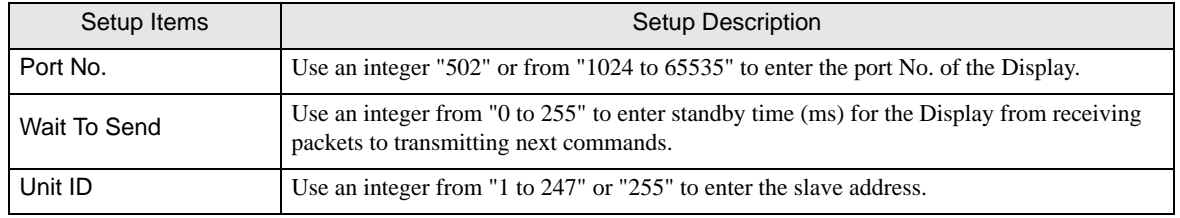

#### ◆ Device Setting

To display the setting screen, click  $\prod$  ([Setting]) of the External Device you want to set from [Device-Specific Settings] of [Device/PLC Settings].

When you connect multiple External Device, click  $\frac{1}{2}$  from [Device-Specific Settings] of [Device/PLC Settings] to add the External Device which is available to set.

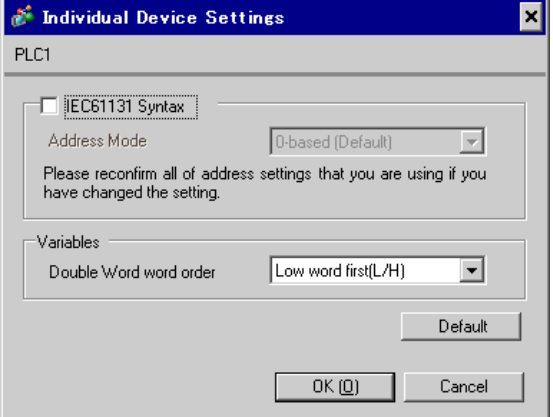

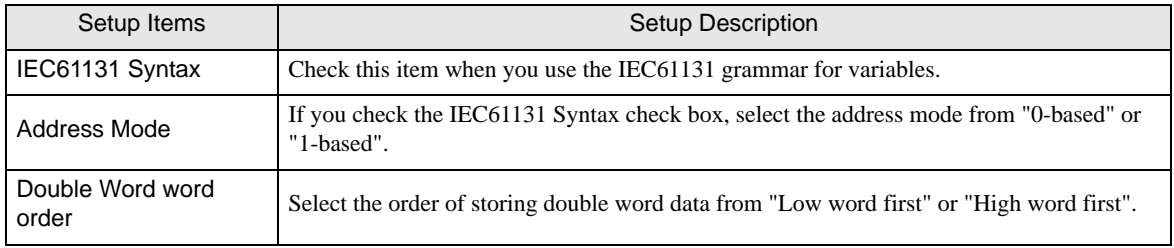

# Settings in Off-Line Mode

MEMO

• Please refer to Maintenance/Troubleshooting for more information on how to enter off-line mode or about operation.

Cf. Maintenance/Troubleshooting "2.2 Offline Mode"

#### Communication Settings

To display the setting screen, touch [Device/PLC Settings] from [Peripheral Equipment Settings] in the off-line mode. Touch the External Device you want to set from the displayed list.

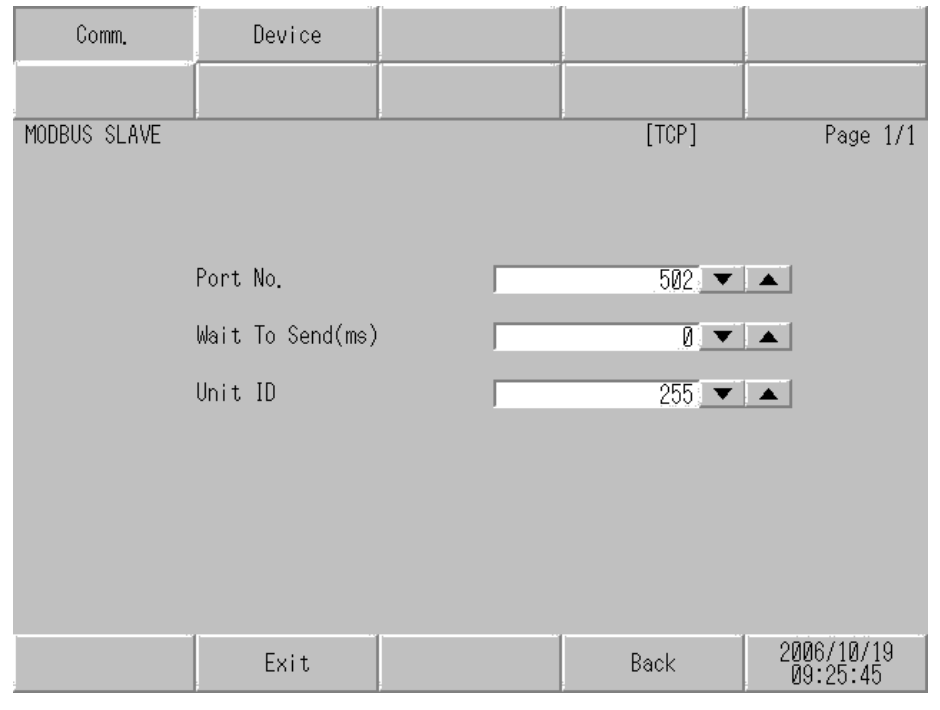

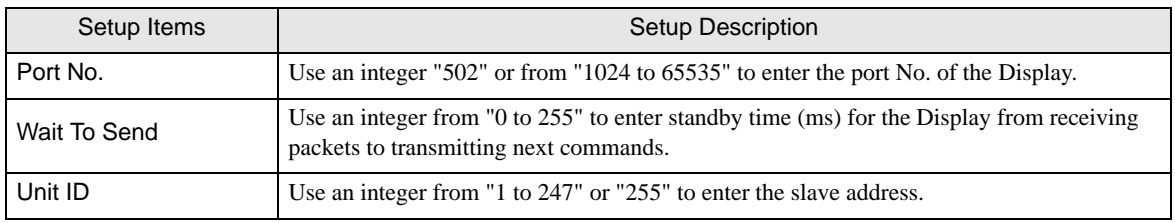

# **Device Setting**

To display the setting screen, touch [Device/PLC Settings] from [Peripheral Equipment Settings]. Touch the External Device you want to set from the displayed list, and touch [Device Settings].

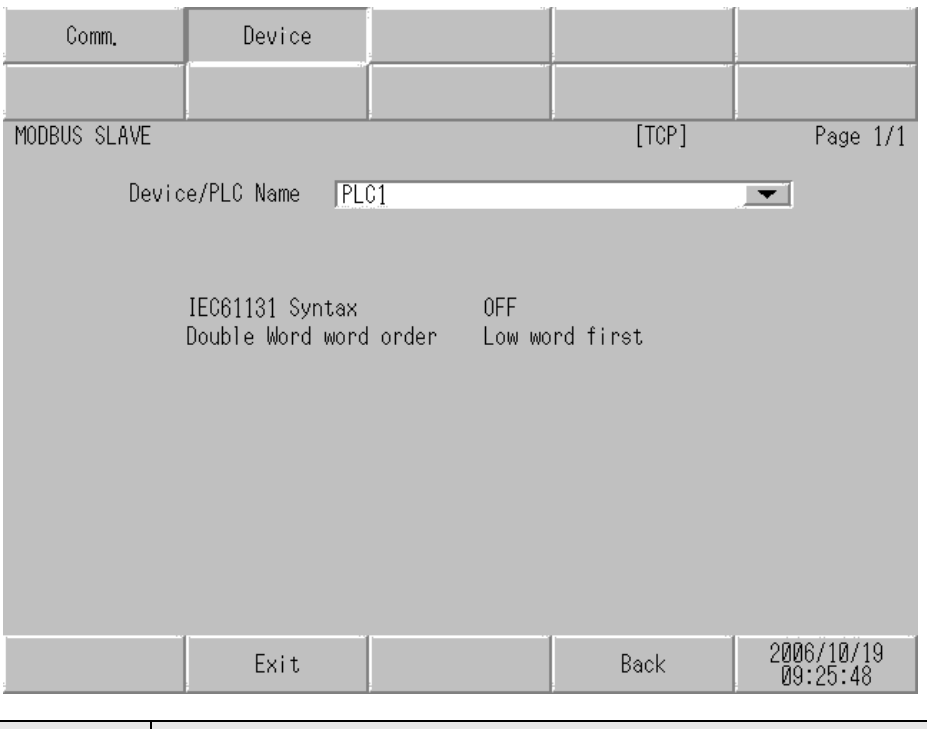

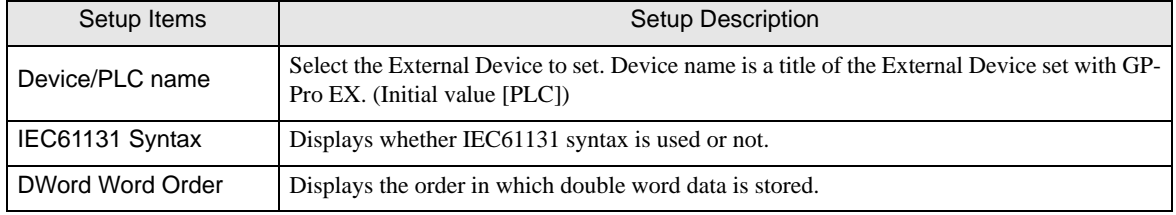

# <span id="page-25-0"></span>5 Cable Diagram

The cable diagram shown below may be different from the cable diagram recommended by Schneider Electric Industries. Please be assured there is no operational problem in applying the cable diagram shown in this manual.

- The FG pin of the main body of the External Device must be D-class grounded. Please refer to the manual of the External Device for more details.
- SG and FG are connected inside the Display. When connecting SG to the External Device, design the system not to form short-circuit loop.
- Connect the isolation unit, when communication is not stabilized under the influence of a noise etc..

#### <span id="page-25-1"></span>Cable Diagram 1

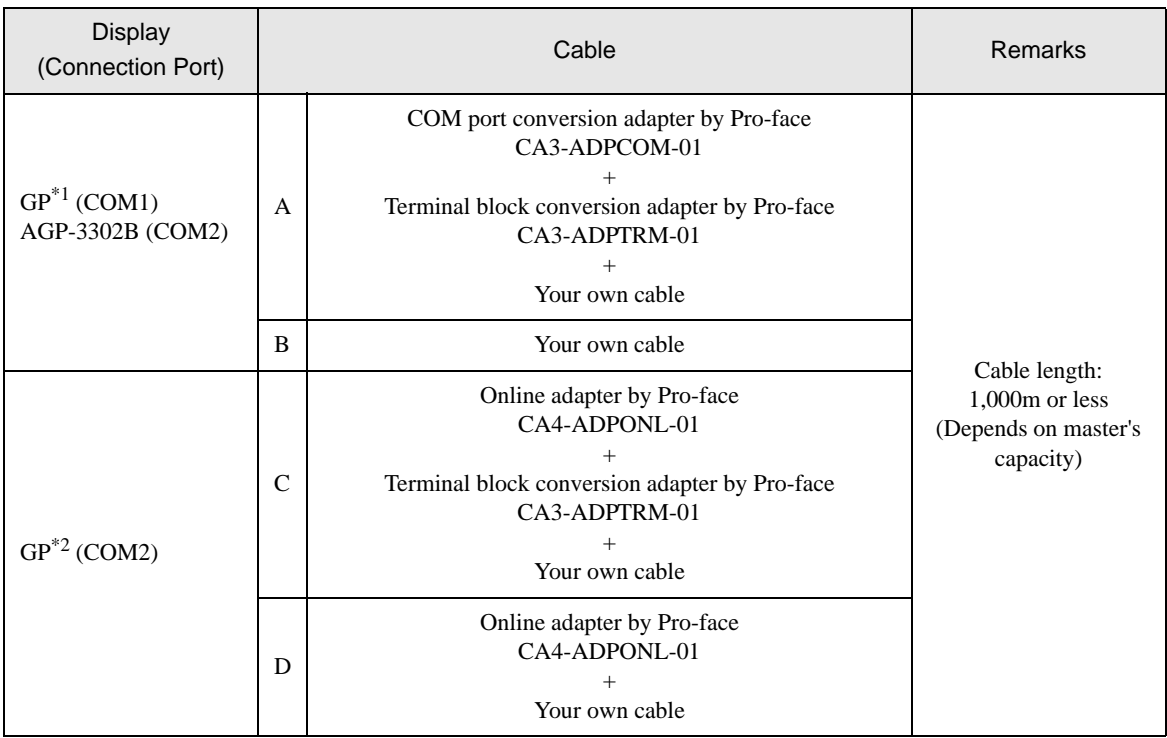

\*1 All GP models except AGP-3302B

\*2 All GP models except GP-3200 series and AGP-3302B

A. When using the COM port conversion adapter (CA3-ADPCOM-01), the terminal block conversion adapter (CA3-ADPTRM-01) by Pro-face and your own cable

1:1 Connection

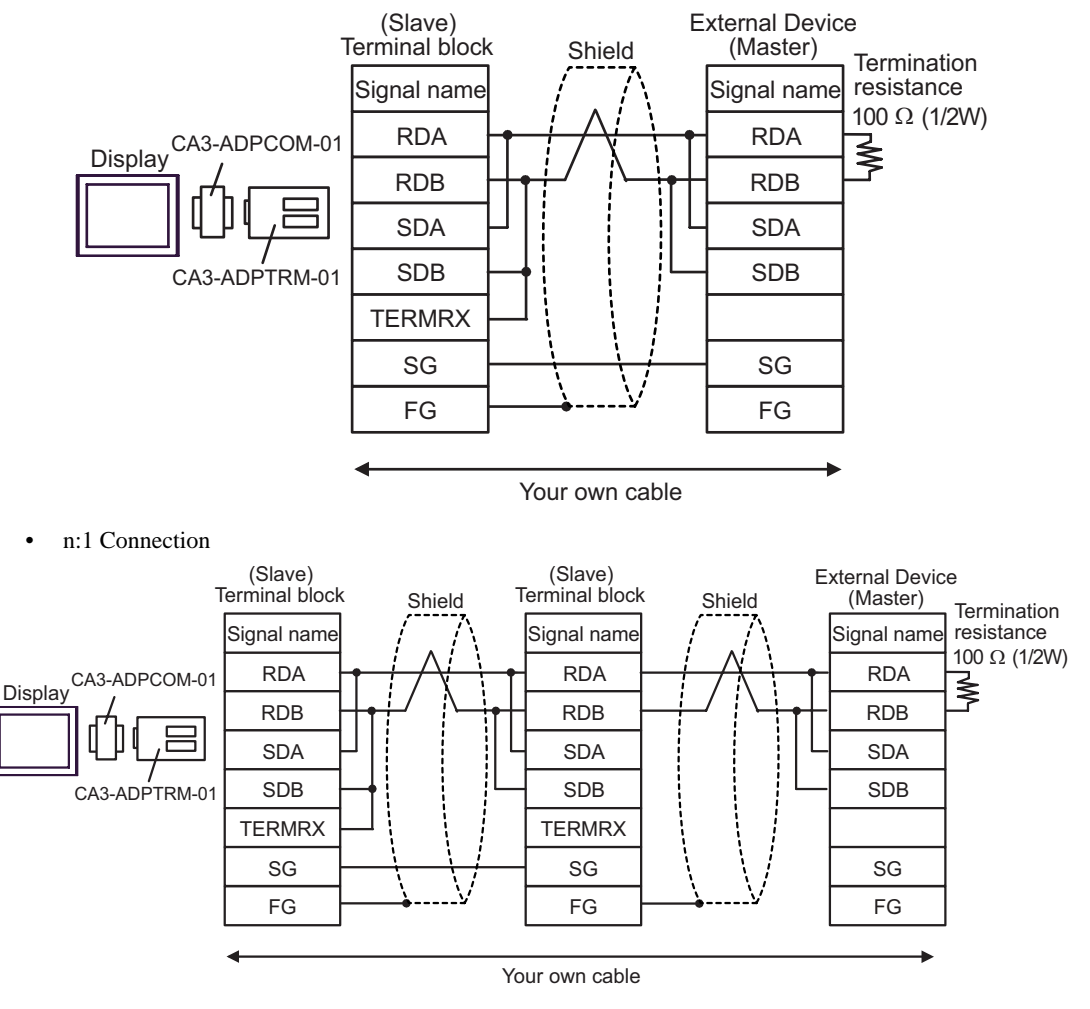

- B. When your own cable is used
- 1:1 Connection

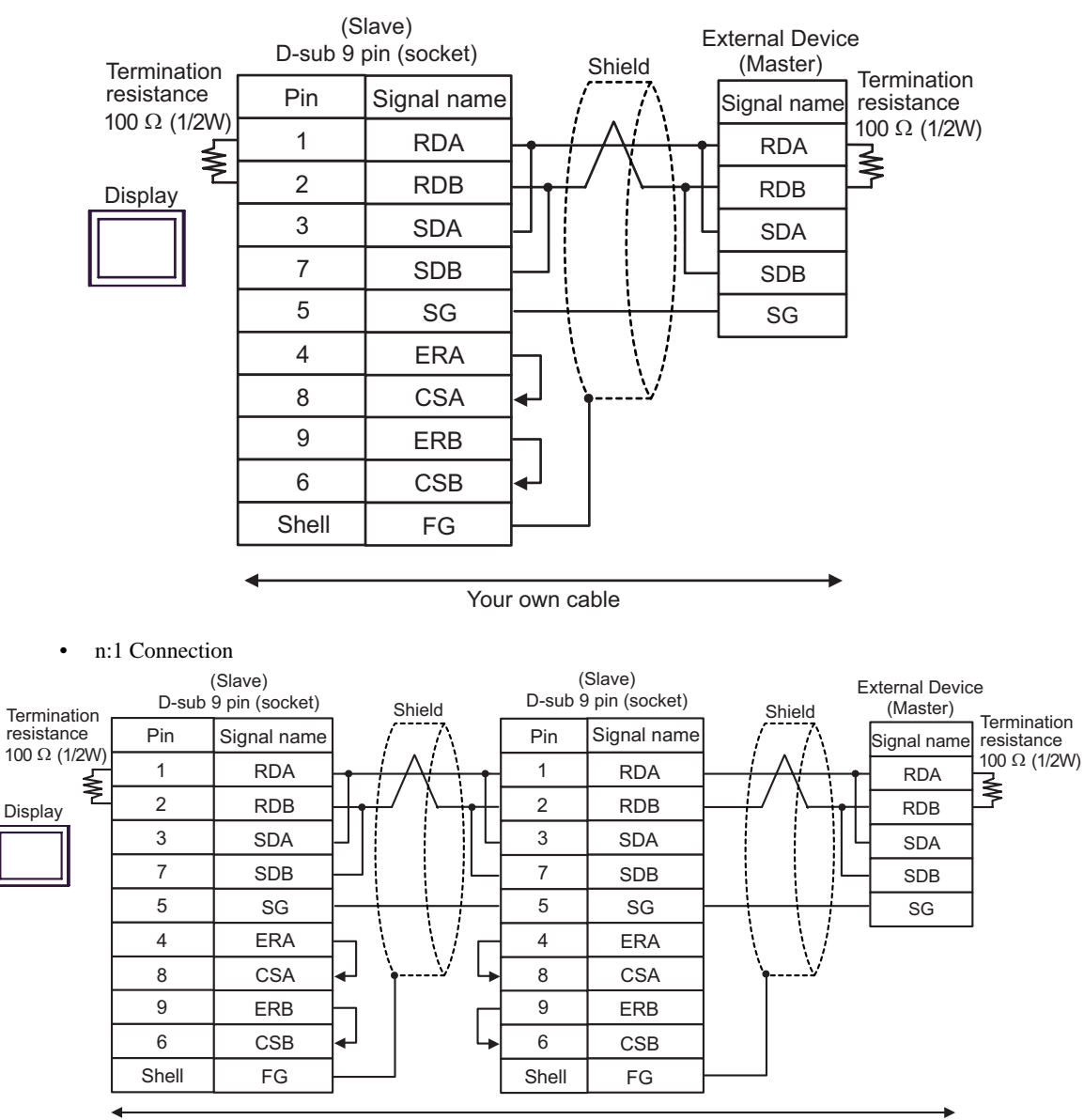

Your own cable

- C. When using the online adapter (CA4-ADPONL-01), the terminal block conversion adapter (CA3-ADPTRM-01) by Pro-face and your own cable
- 1:1 Connection

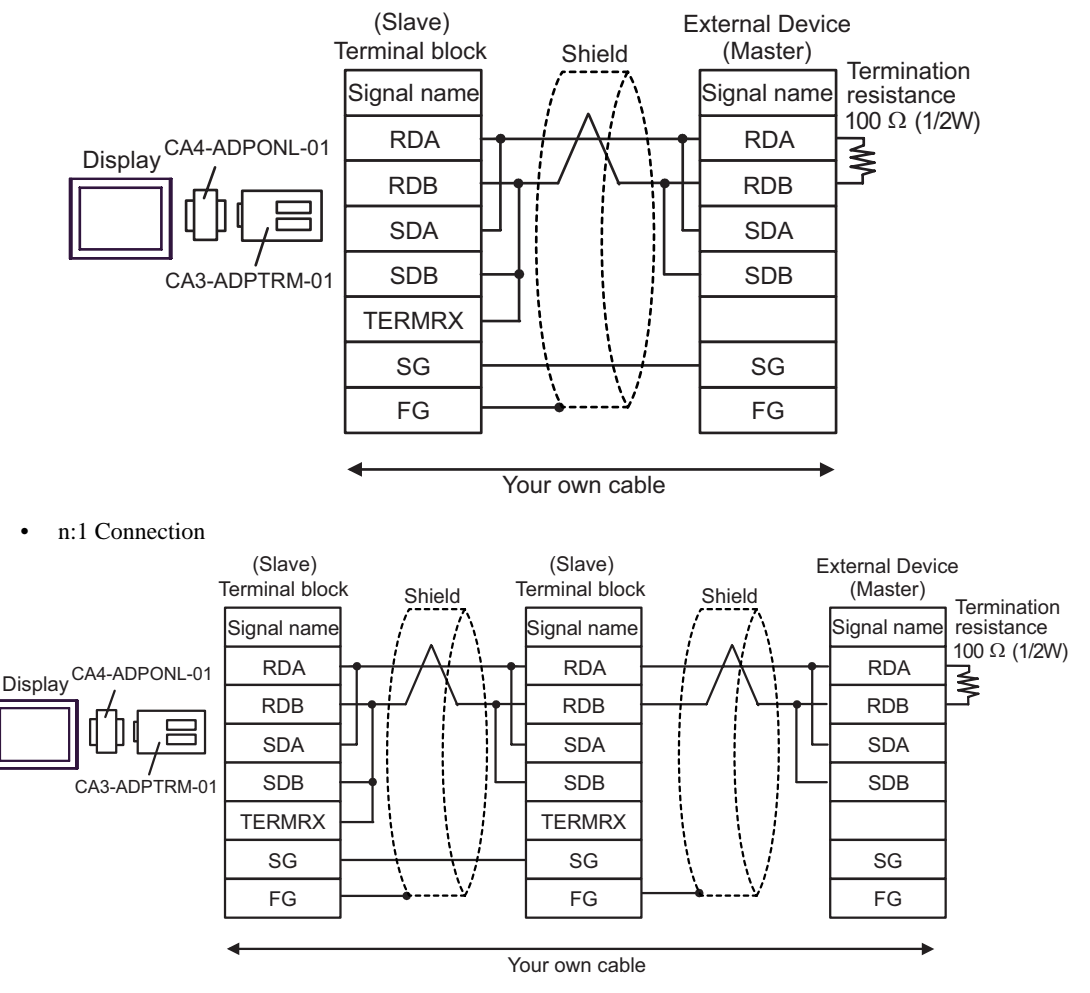

- D. When using the online adapter (CA4-ADPONL-01) by Pro-face and your own cable
- 1:1 Connection

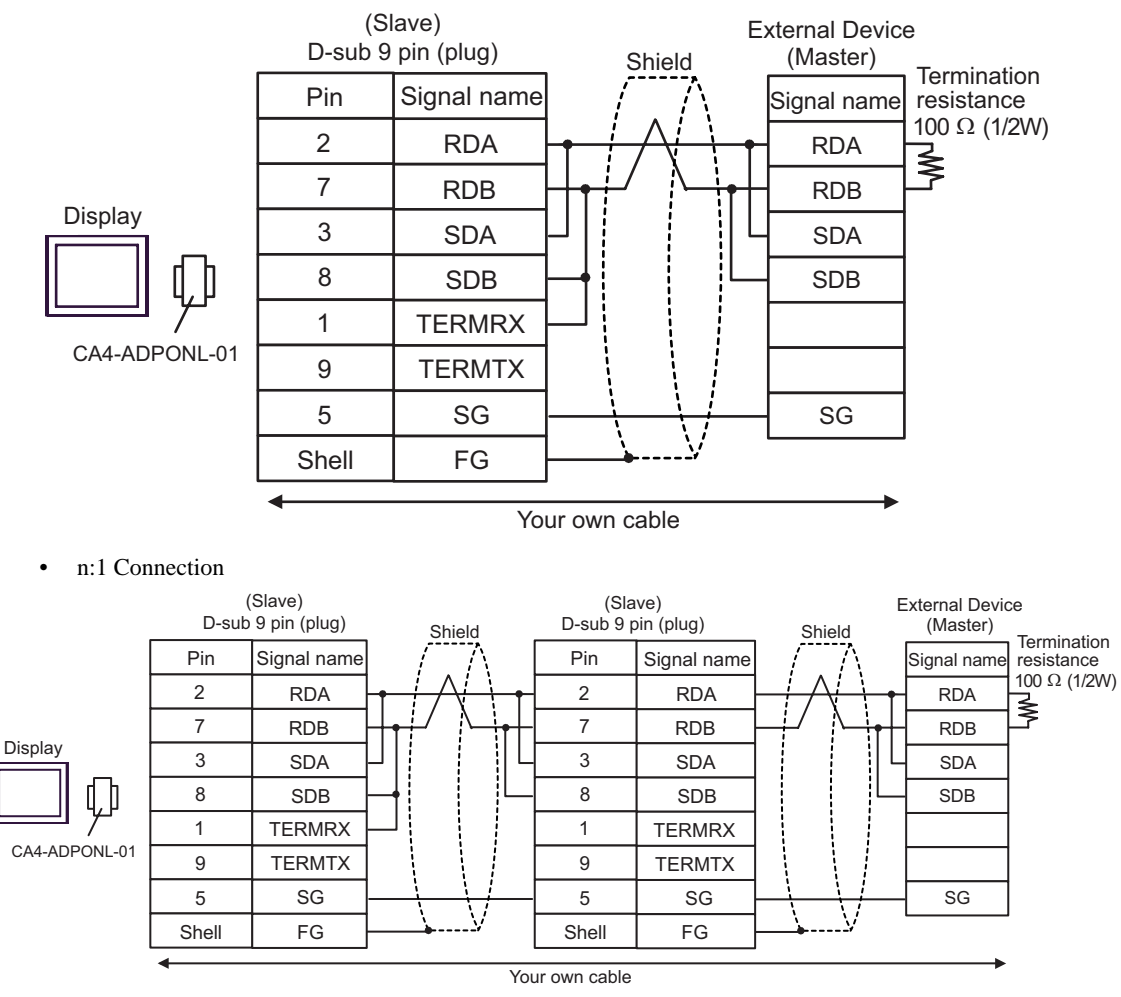

#### <span id="page-30-0"></span>Cable Diagram 2

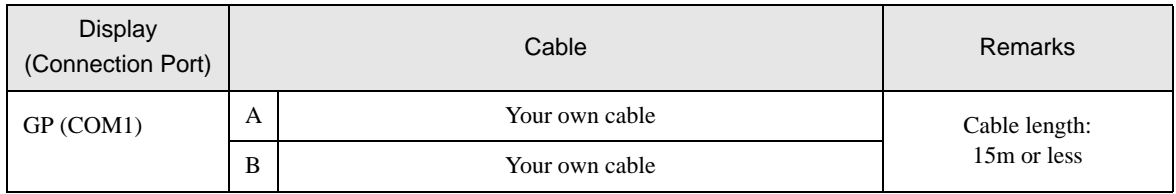

A.When using your own cable (flow control: none)

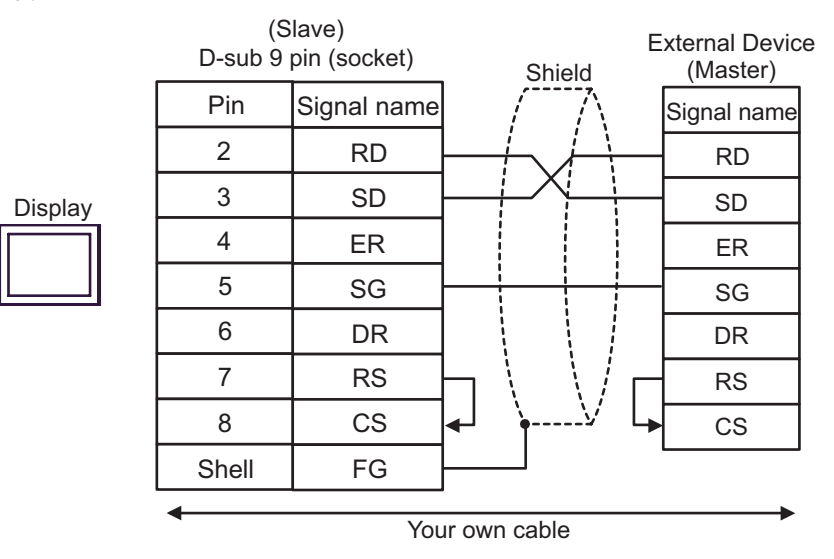

B.When using your own cable (flow control: DTR/CTS)

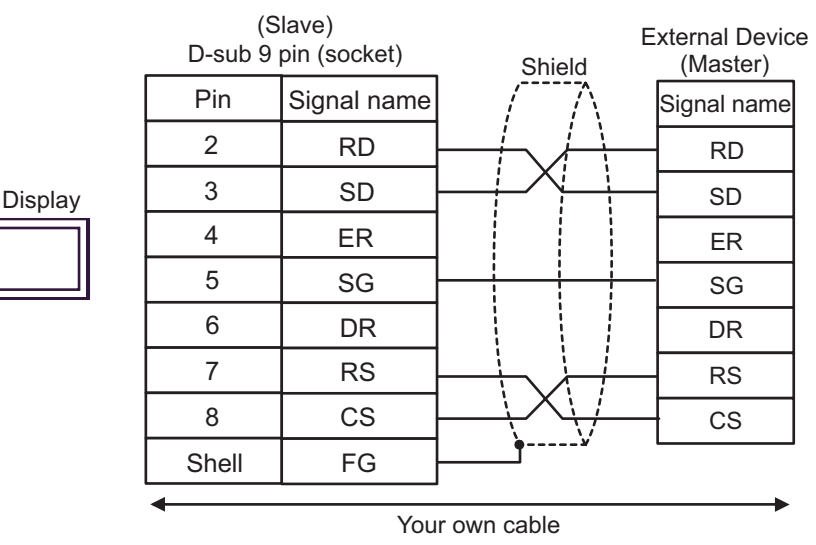

# <span id="page-31-0"></span>Cable Diagram 3

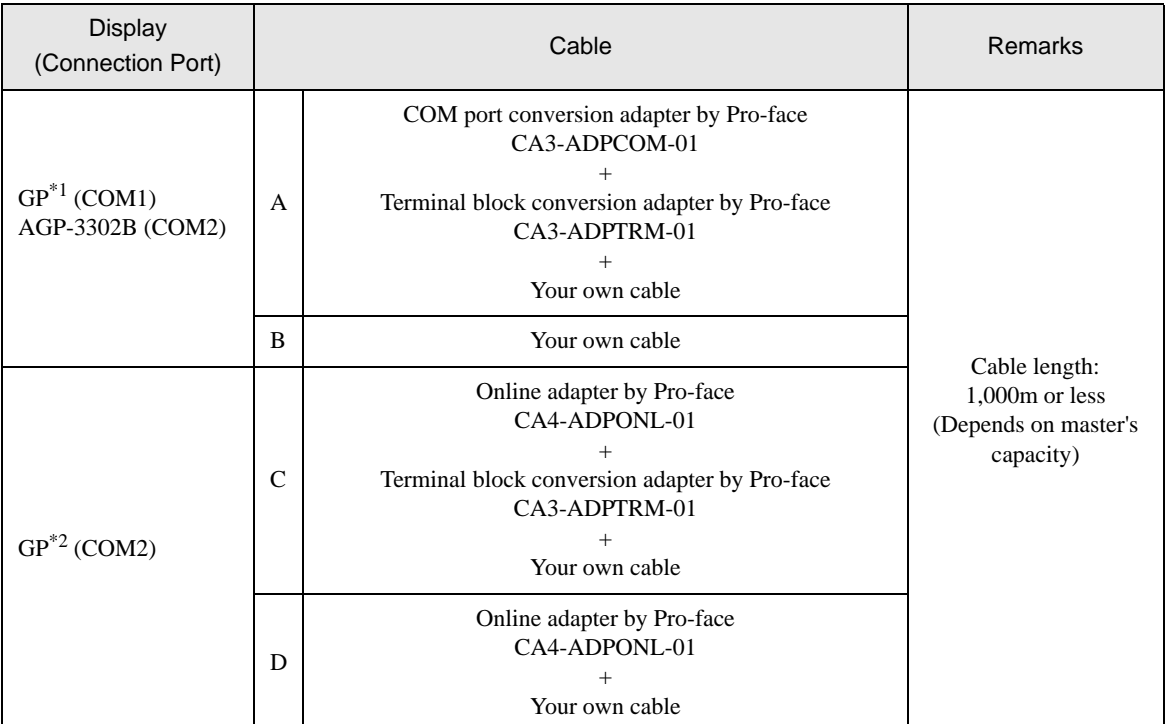

\*1 All GP models except AGP-3302B

\*2 All GP models except GP-3200 series and AGP-3302B

- A. When using the COM port conversion adapter (CA3-ADPCOM-01), the terminal block conversion adapter (CA3-ADPTRM-01) by Pro-face and your own cable
- 1:1 Connection

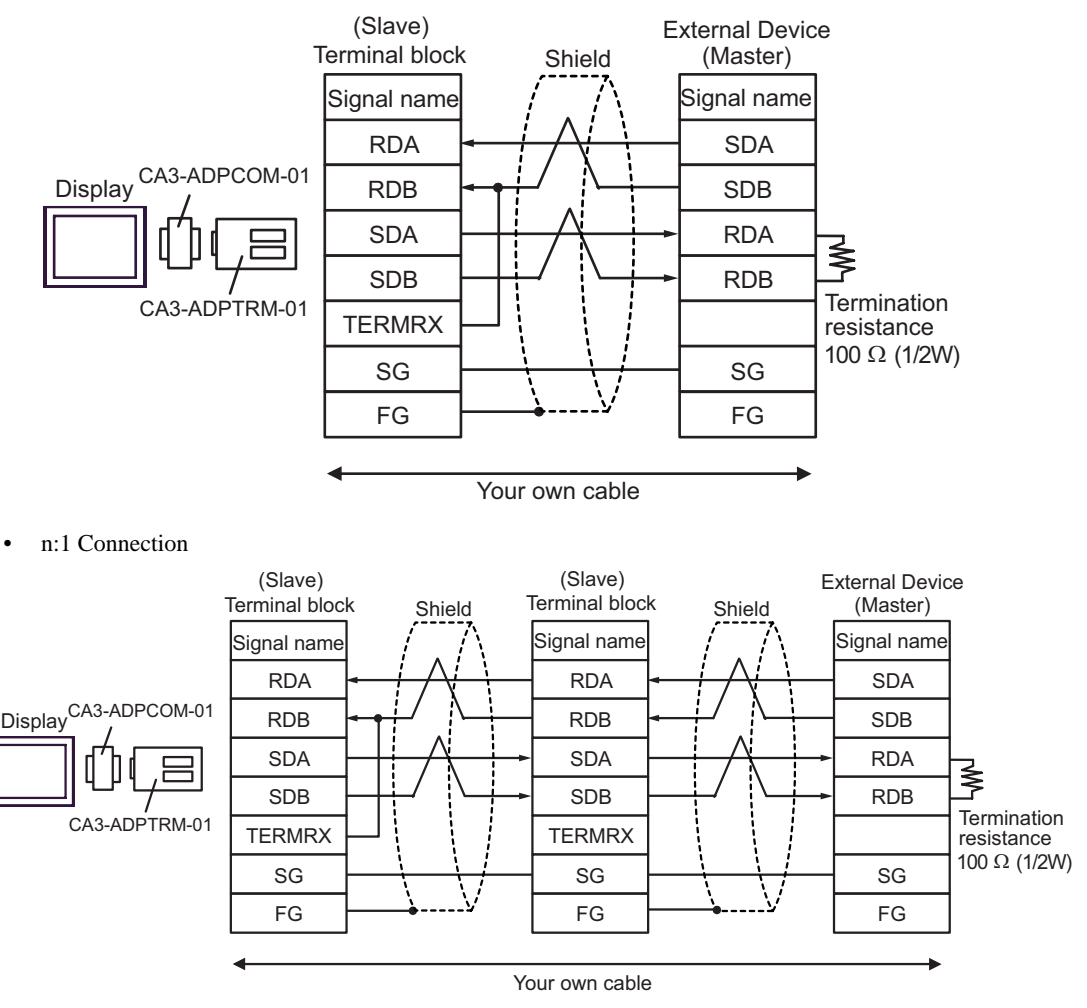

#### B.When your own cable is used

• 1:1 Connection

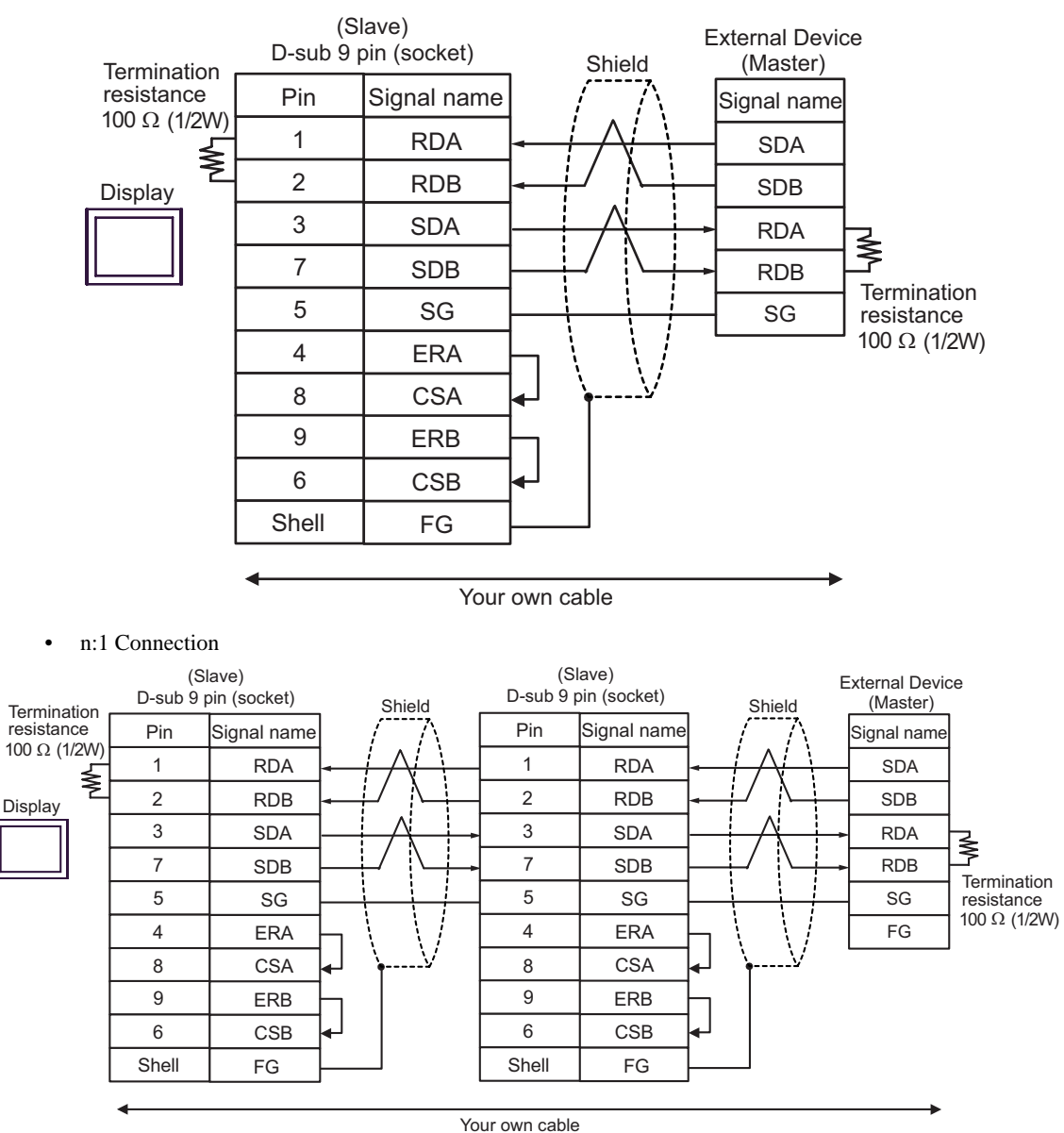

C.When using the online adapter (CA4-ADPONL-01), the terminal block conversion adapter (CA3-ADPTRM-

- 01) by Pro-face and your own cable
- 1:1 Connection

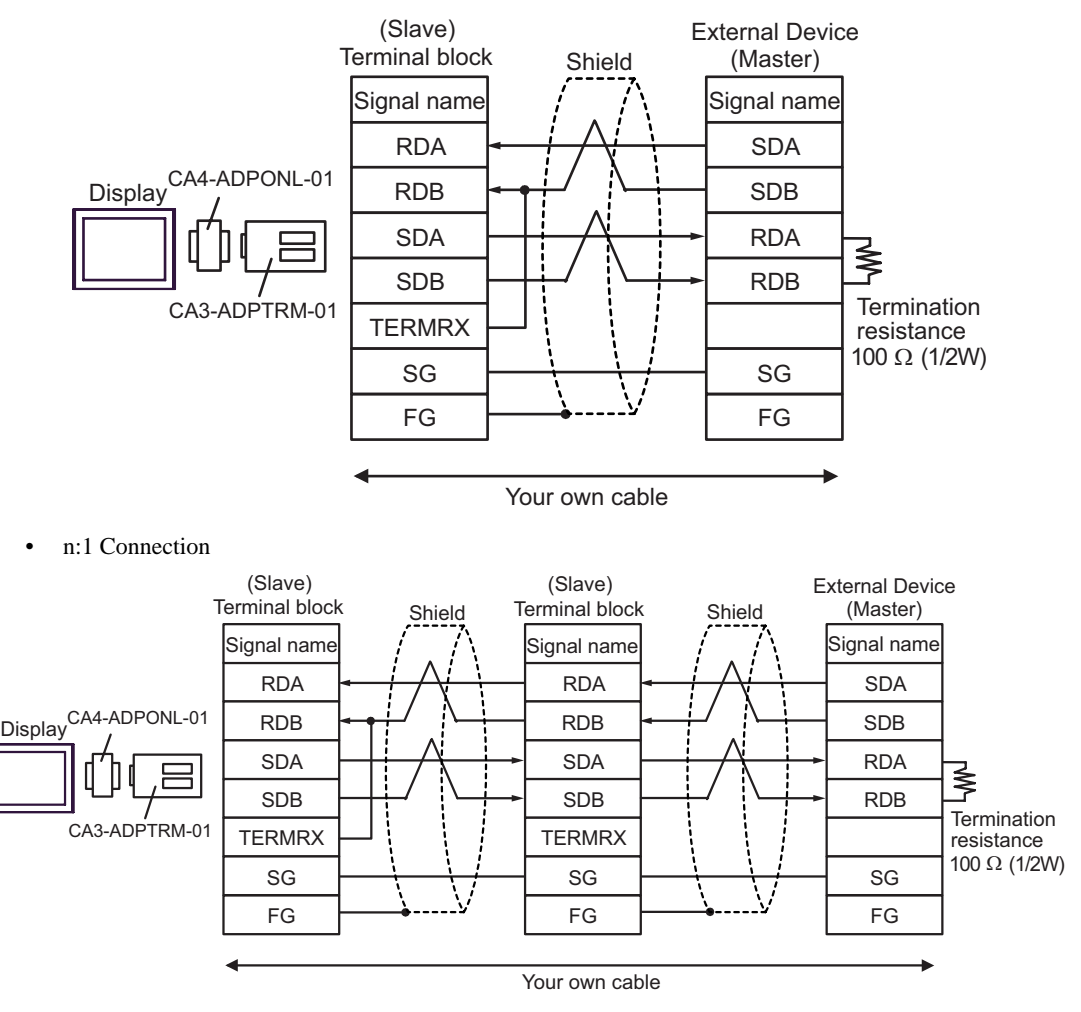

D.When using the online adapter (CA4-ADPONL-01) by Pro-face and your own cable

• 1:1 Connection

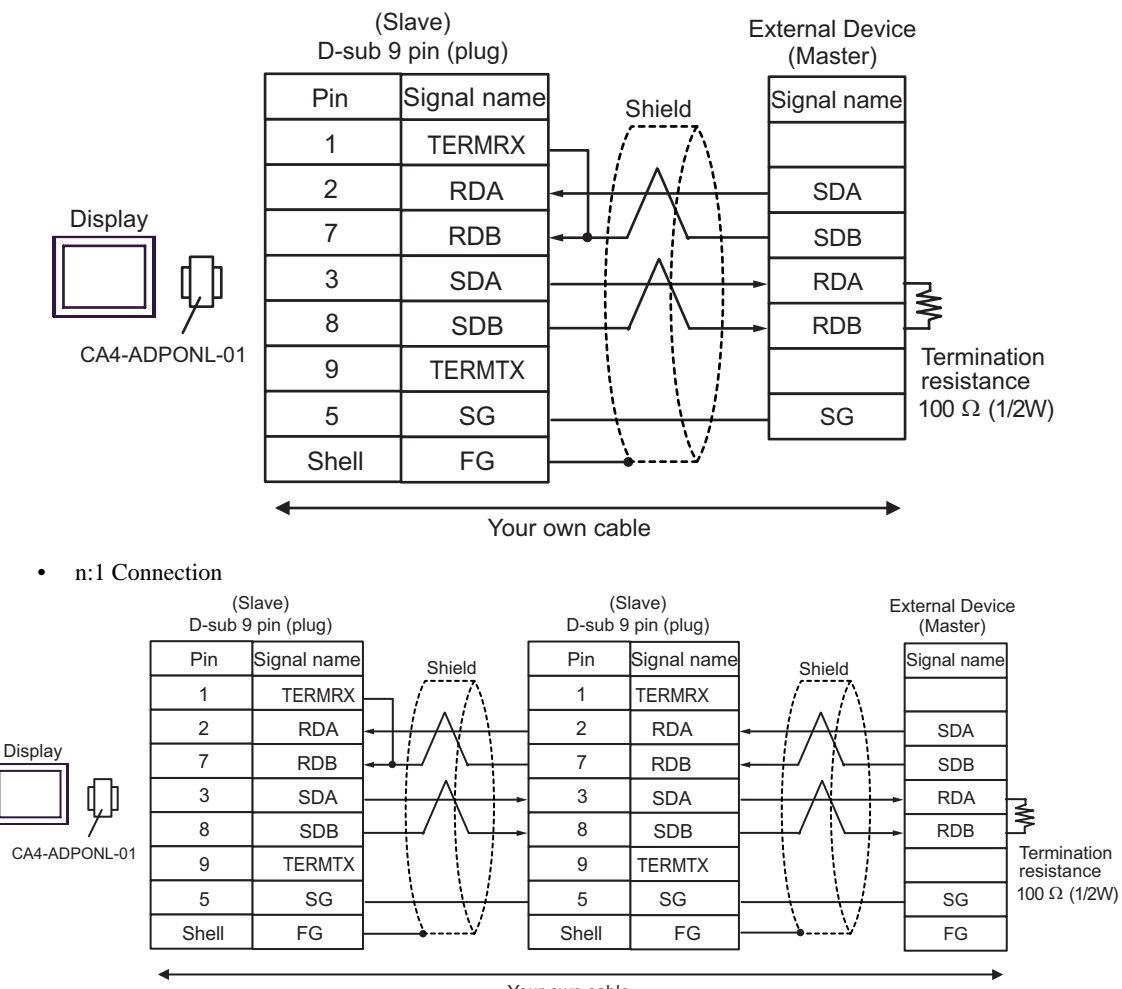

Your own cable

# <span id="page-36-0"></span>6 Supported Device

Range of supported device address is shown in the table below. Please note that the actually supported range of the devices varies depending on the External Device to be used. Please check the actual range in the manual of your External Device.

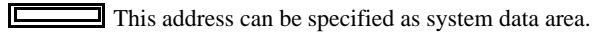

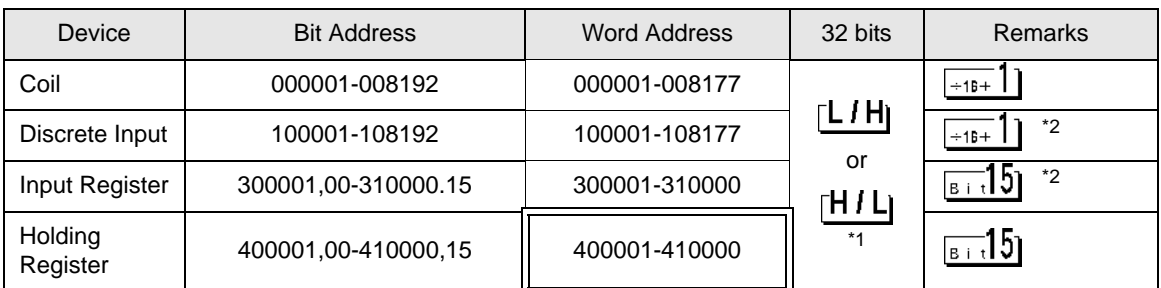

\*1 You can set the data storing order in word unit of 32-bit data in the Device Setting dialog box.

\*2 Write disable

# IEC61131 Syntax Address Description

The following is a corresponding table for IEC61131 syntax and MODBUS syntax address descriptions.

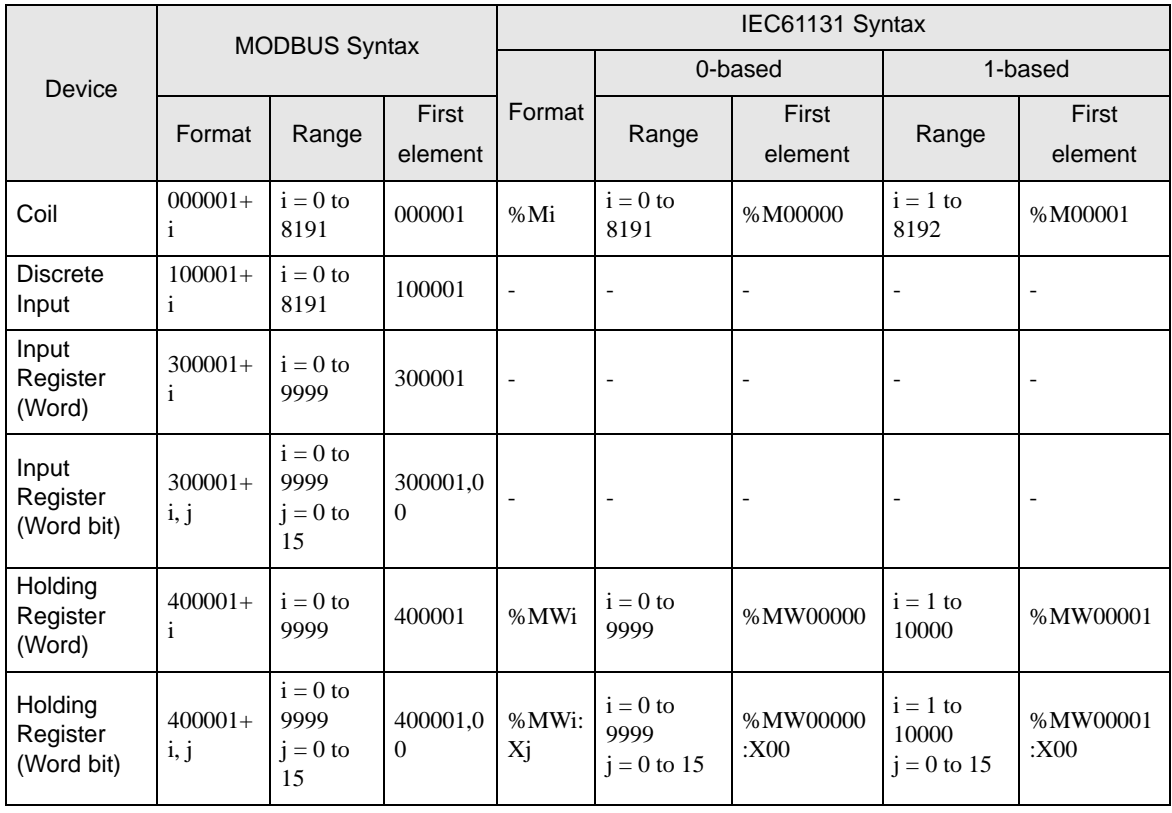

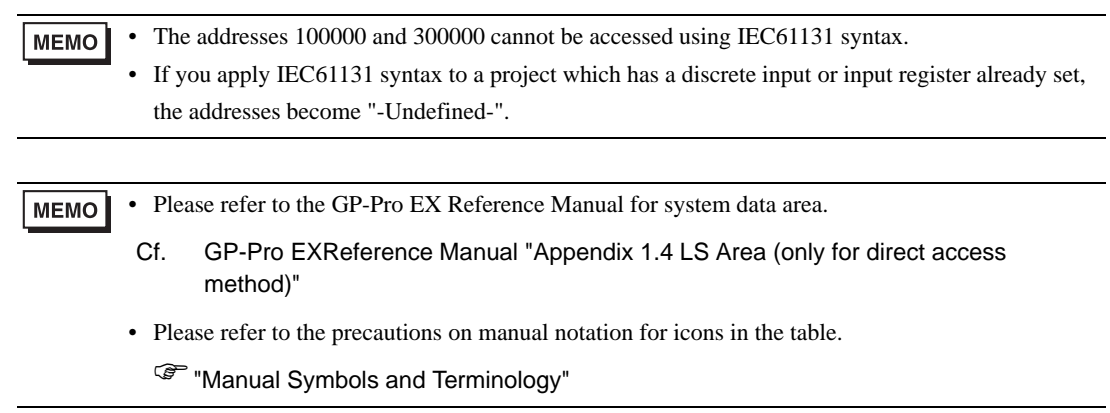

# <span id="page-38-0"></span>7 Device Code and Address Code

Use device code and address code when you select "Device Type & Address" for the address type in data displays.

# 7.1 Modicon Syntax

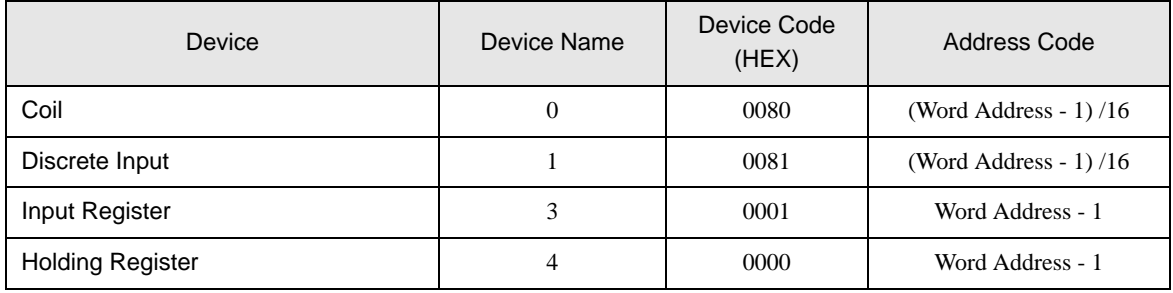

# 7.2 IEC61131 Syntax

• Address Mode: 0-based

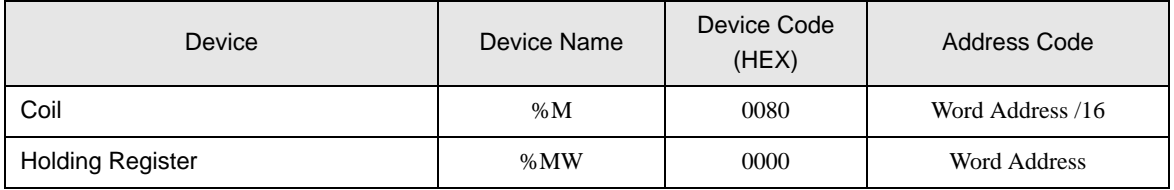

#### • Address Mode: 1-based

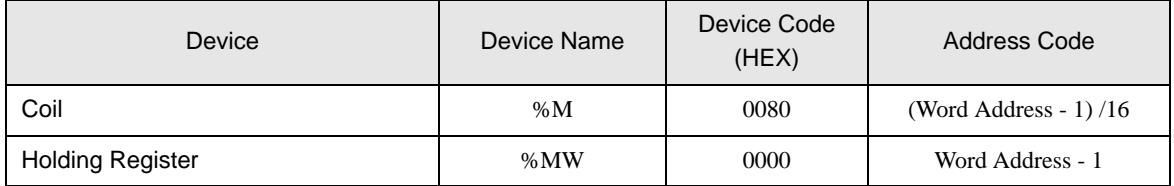

# <span id="page-39-0"></span>8 Error Messages

Error messages are displayed on the screen of the Display as follows: "No. : Device Name: Error Message(Error Occurrence Area)". Each description is shown below.

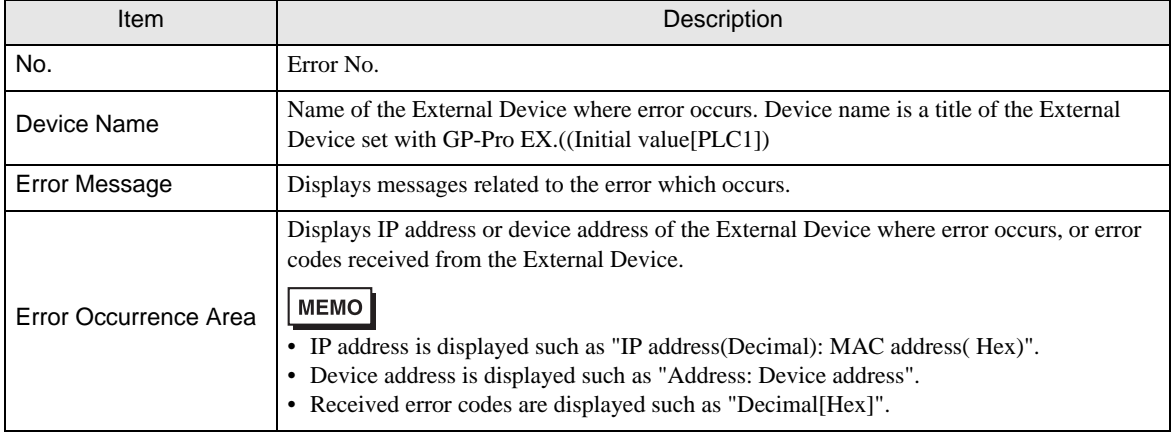

#### Display Examples of Error Messages

"RHAA035: PLC1: Error has been responded for device write command (Error Code: 2[02H])"

**MEMO** 

• Please refer to the manual of the External Device for more detail of received error codes.

• Please refer to "When an error message is displayed (Error Code List)" of "Maintenance/ Troubleshooting manual" for cross-driver error message.

## **External Device** Front Codes Specific to the External Device

Error codes specific to the External Device are shown below.

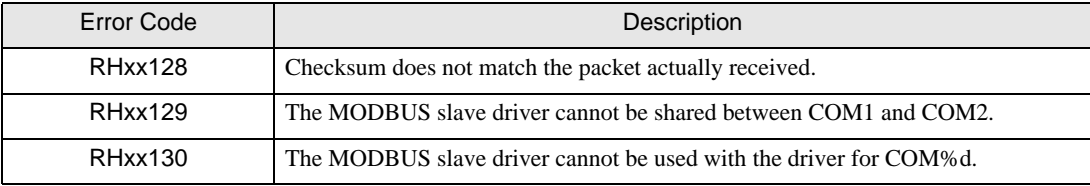